# **myPOS N5 Fiscal**

# монтаж и експлоатация

 $0000$  $\overline{a}$ 

Електронен касов апарат с фискална памет (ЕКАФП) с вграден Данъчен терминал и КЛЕН

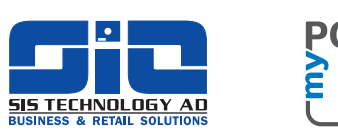

mypos.com

# Съдържание

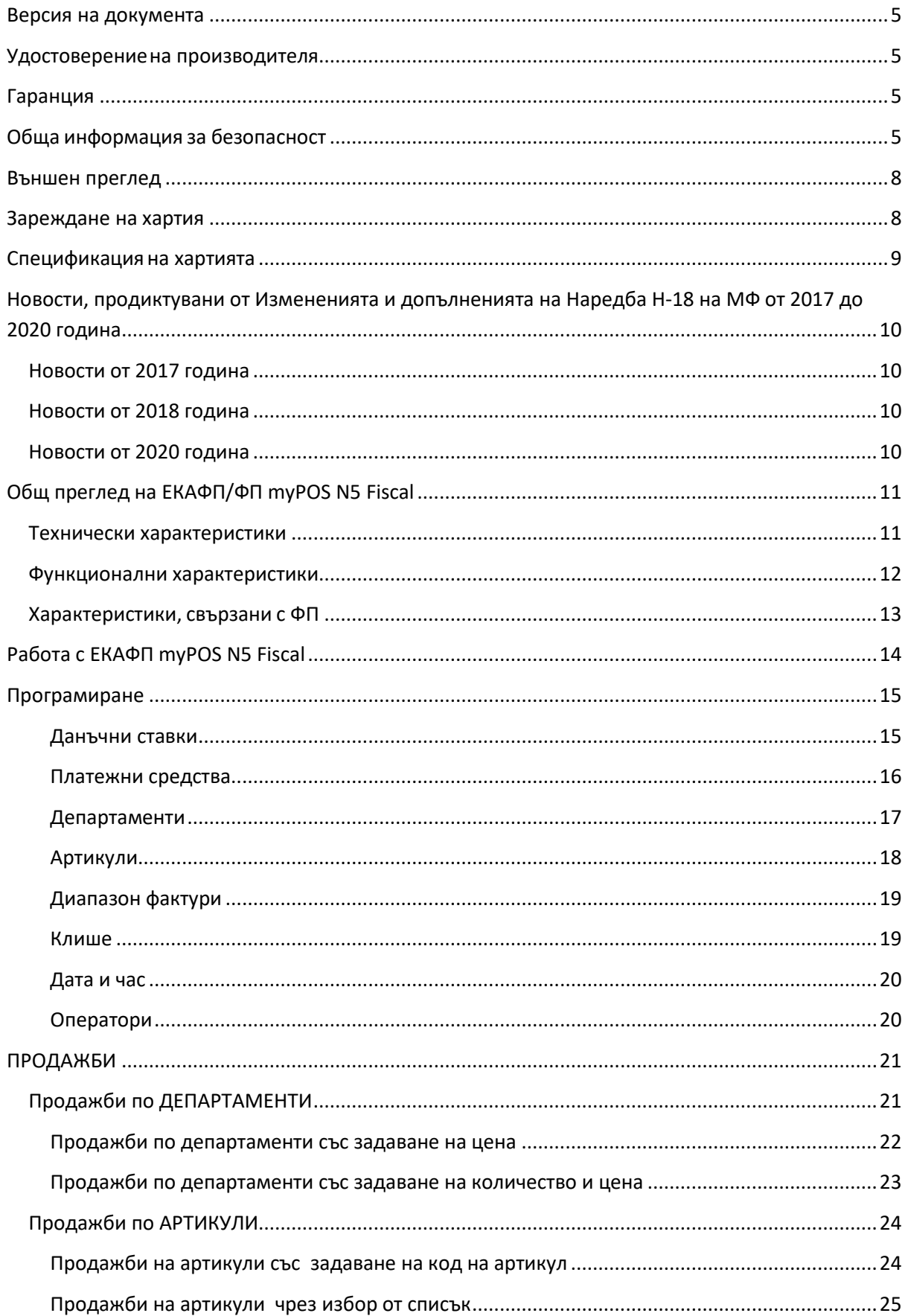

# Октомври, 2020 ИНСТРУКЦИЯ ЗА МОНТАЖ И ЕКСПЛОАТАЦИЯ

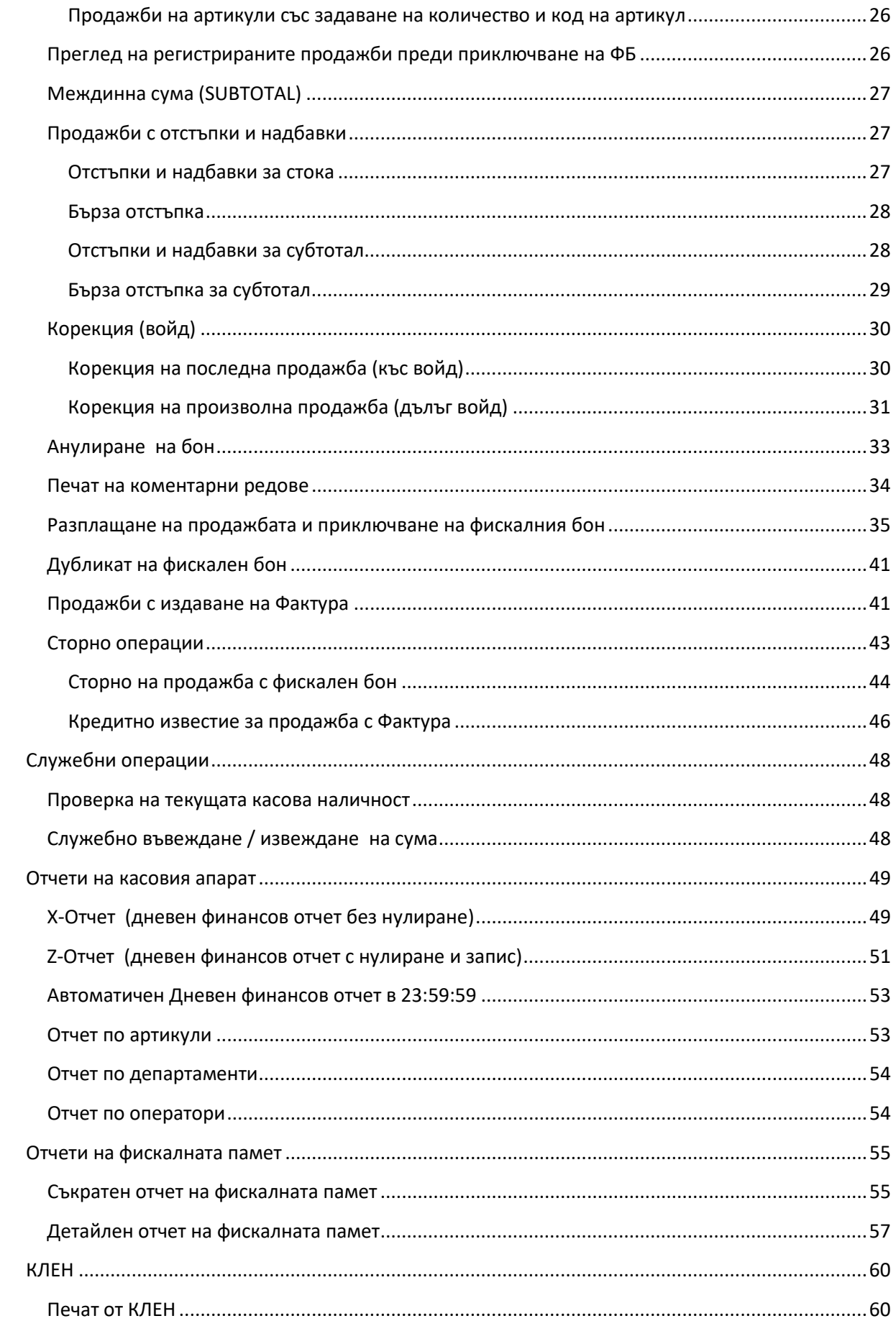

#### **Октомври , 2020 ИНСТРУКЦИЯ ЗА МОНТАЖ И ЕКСПЛОАТАЦИЯ**

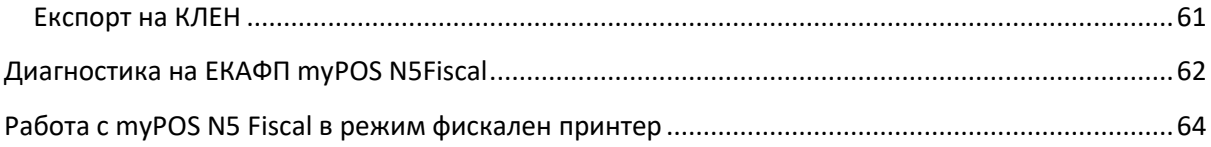

#### <span id="page-4-0"></span>**Версия на документа**

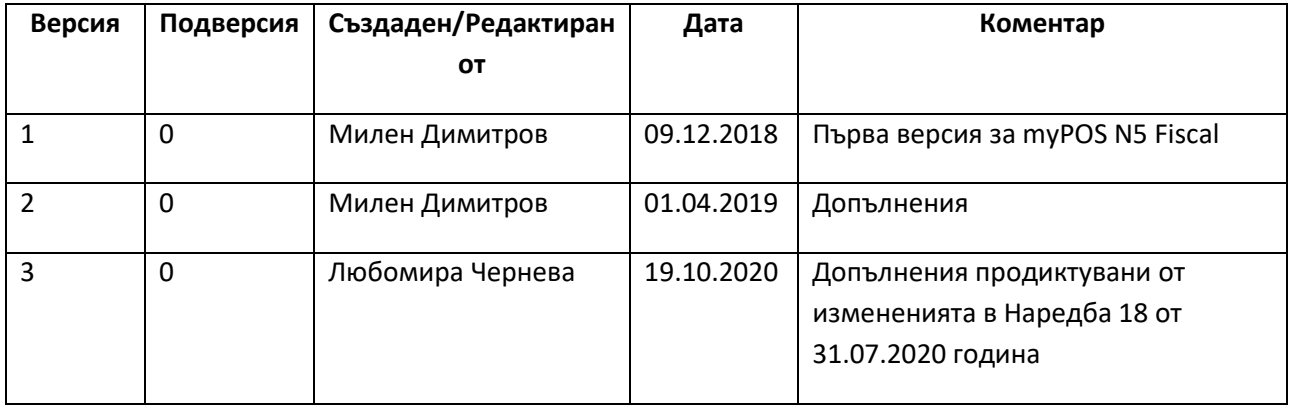

#### <span id="page-4-1"></span>**Удостоверениена производителя**

Настоящото устройство съответства на следните директивите на ЕС:

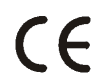

2014/30/EC - 'Електромагнитна съвместимост', 2014/35/EC - 'Директива за уреди, работещи с ниско напрежение' и Принтерът напълно отговаря на следните европейски хармонизирани стандарти: EN 55022:2010 EN 55024:2010 EN 61000-3-2:2014 EN 61000-3-3:2013

#### <span id="page-4-2"></span>**Гаранция**

myPOS и СИС Технология АД предоставят ограничена гаранция за срок от 12 месеца, считани от датата на доставката на фискалното устройство. Гаранционната отговорност покрива всички възможни повреди, които могат да възникнат при нормалната употреба на продукта. Повреди, възникнали поради:

- неправилна или недостатъчна поддръжка;
- неправилна употреба или неупълномощени модификации на устройството;
- употреба на неподходящо място или среда.

не се покриват от гаранцията.

Всички части на устройството, които подлежат на амортизация и износване, не се включват в гаранционната отговорност.

#### <span id="page-4-3"></span>**Обща информация за безопасност**

Преди инсталиране и да започнете работа с ЕКАФП myPOS N5 Fiscal, моля прочетете внимателно пълната информация за безопасност.

#### **Обща информация за безопасност**

- Използвайте само предоставения AC адаптер. Съществува риск от експлозия, пожар или повреда на устройството, ако се използват други адаптери.
- Не излагайте устройството на екстремни температури. Съществува риск от експлозия и пожар.
- Изключете устройството незабавно, ако от него започне да излиза дим, необичайни миризми или шумове. Ако продължите да използвате устройството при тези обстоятелства, съществува риск от пожар и токов удар. В такива случаи трябва да изпратите устройството за ремонт.
- Не позволявайте чужди частици да попаднат в оборудването. Проникването на чужди предмети може да доведе до пожар или токов удар.
- Работете с терминала само с предоставените аксесоари. Използването на други аксесоари ще доведе до неизправност.
- Не излагайте устройството на екстремни метеорологични условия като дъжд, градушка, силна слънчева светлина или сняг. В случай на повреда уредът трябва да бъде проверен от сервиз за евентуални неизправности.
- Не поставяйте никакви предмети, които не отговарят на определеното предназначение, в отворите на корпуса или слотовете за карта. Това ще причини повреда на корпуса или четеца на карти.
- Терминалът не съдържа части, които да се обслужват от потребителя и следователно не трябва да се отваря. При отваряне, гаранцията отпада.

#### **Информация за безопасност при използване на батерията**

- Използвайте само в батерията от комплекта.
- Не излагайте батерията на силна топлина.
- Температурата на зареждане трябва да е от 0 °С до 40 °С.
- Използвайте само приложеното зарядно устройство.
- Да не се съхранява под -20 ° С или над 70 ° С.
- Не натискайте силно батерията.
- Не разглобявайте, не пробивайте и не повреждайте батерията.

#### **ESD (Електростатично чувствителни устройства)**

Когато инсталирате компонент или механизъм, моля следвайте указанията по-долу, приложими за всички електростатично чувствителни устройства:

- Винаги използвайте антистатичен комплект инструменти при работа с компонентите.
- Бъдете сигурни, че не носите статичен заряд: преди да започнете работа с компоненти, обозначени като ESD, първо докоснете заземен обект (като радиатор от отоплителна система с гореща вода).
- Всички инструменти и устройства не трябва да имат статичен заряд..
- Винаги издърпвайте захранващия кабел преди инсталиране или отстраняване на компоненти.
- Винаги хващайте компонентите отстрани.
- Никога не докосвайте спойките на интегралните схеми.

#### **Поддръжка**

- Не използвайте разяждащи химикали, почистващи разтвори или силни препарати за почистване на устройството.
- Не използвайте сгъстен въздух за почистване на уреда или неговите компоненти или за отстраняване на прах.
- Уверете се, че не драскате повърхността на сензорния екран.
- Уверете се, че контактите за зареждане са чисти.

#### **Зареждане**

myPOS N5 Fiscal показва състоянието на батерията в проценти.

Има редица фактори, които могат да повлияят на живота на батерията, например:

- Продължителност на времето извън зарядното устройство;
- Време между транзакциите.

Моля, проверете състоянието на батерията преди да започнете операция на устройството. Ако показва 15% или по-малко, трябва да презаредите батерията. При достигане на 15% или помалко устройството не позволява да бъде започната продажба.

При включване устройството за първи път, трябва да го заредите. Поставете кабела на зарядното в слота за зареждане, като се уверете, че кабелът не е прегънат, за да предотвратите повреда.

Не използвайте други външни кабели, различни от предоставените.

Това устройство е предназначено за употреба, когато се захранва от външно захранване с ниско напрежение.

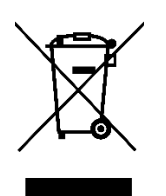

Забранено е да изхвърляте части от устройството, включително батерията, кабелите или други компоненти с общите битови отпадъци. Ако устройството не функционира, трябва да го изпратите до обслужващия сервиз.

#### <span id="page-7-0"></span>**Външен преглед**

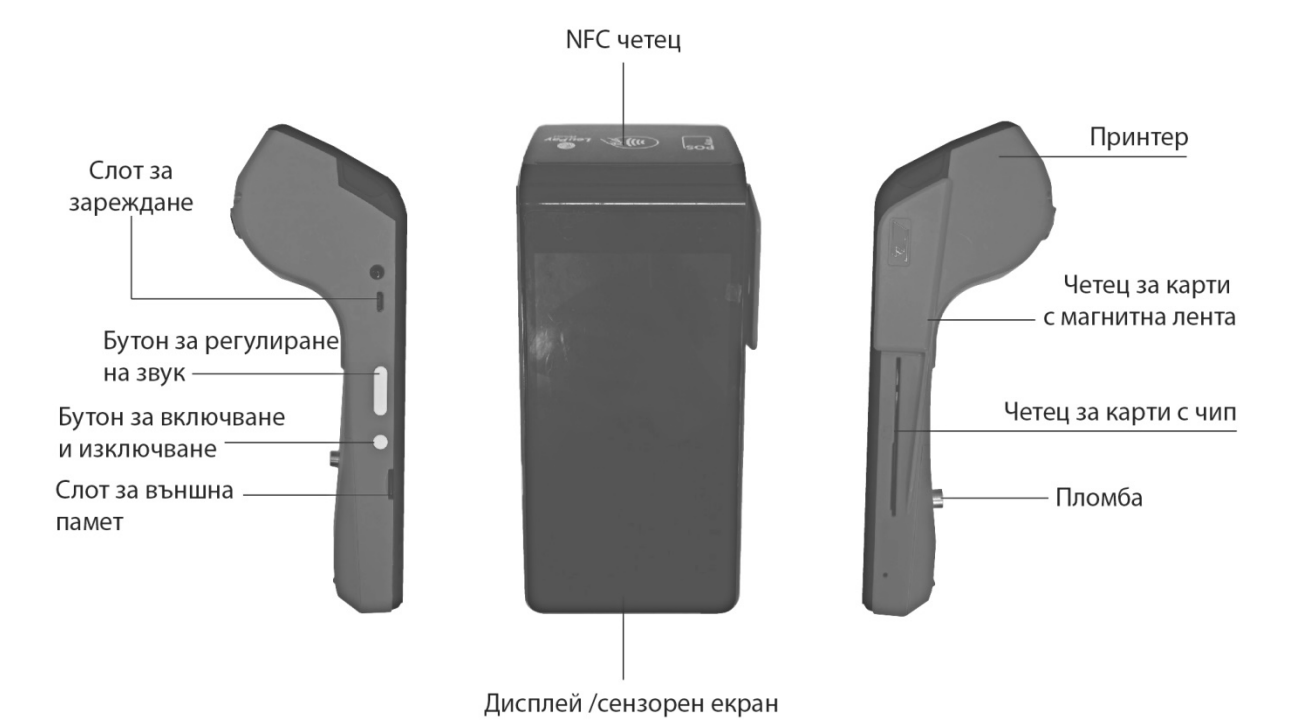

<span id="page-7-1"></span>**Зареждане на хартия**

Използването на неодобрени от производителя ролки може да доведе до отпадане на гаранцията. За да подсигурите дълъг живот на печатащата глава, която е консуматив и не се покрива от ограничената гаранция на myPOS и СИС Технология АД, моля използвайте само препоръчаните ролки.

1. Отворете горния капак чрез равномерно натискане от двете страни:

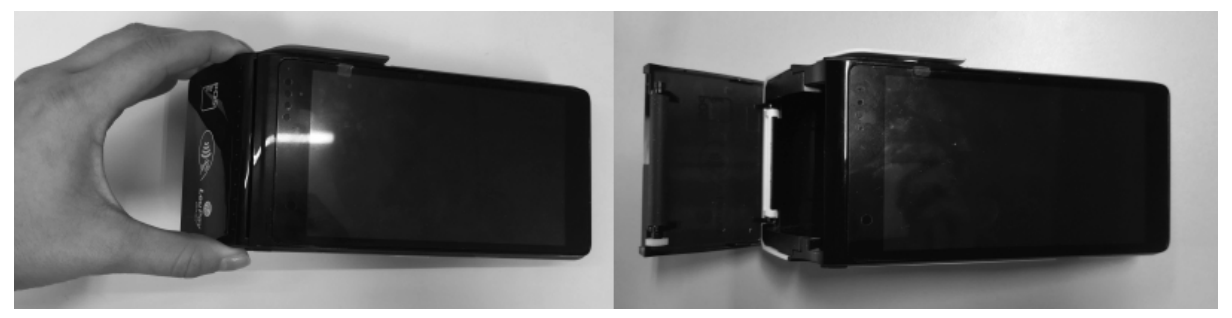

2. Извадете тестовата разпечатка. Ако сменяте хартията и това не е първо зареждане, премахнете остатъчната ролка и/или пластмасовата/картонената шпула.

3. Отлепете края на ролката и я сложете по показания начин, така че хартията да идва от отдолу, не отгоре:

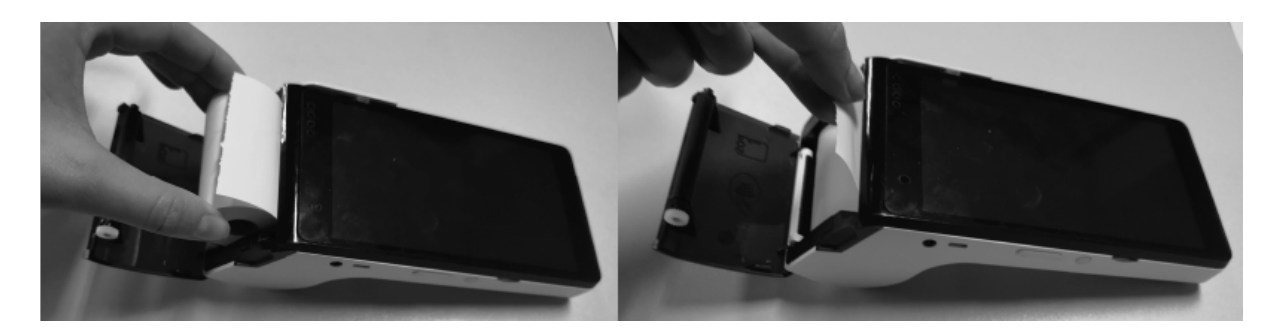

- 4. Докато придържате отлепения край на ролката, затворете горния капак. Натиснете бутона за придвижване на хартията за да се убедите, че хартията няма да заседне.
- 5. По желание: Откъснете внимателно придвижената от точка 4 хартия:

#### <span id="page-8-0"></span>**Спецификация на хартията**

#### **Хартиена ролка**

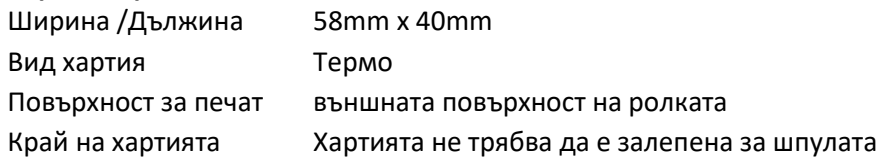

*Внимание! Не използвайте деформирани ролки хартия:*

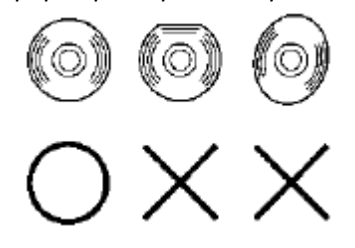

*Внимание! Откъснете предварително не добре навитата част от ролката, ако има такава:*

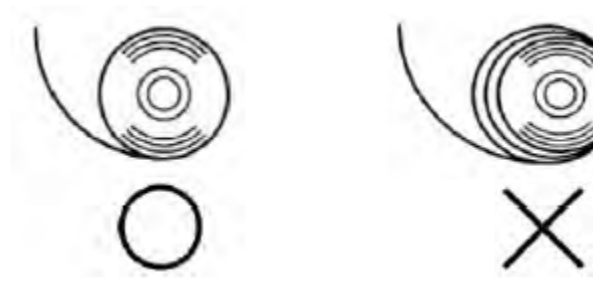

## <span id="page-9-0"></span>**Новости, продиктувани от Измененията и допълненията на Наредба Н-18 на МФ от 2017 до 2020 година**

#### <span id="page-9-1"></span>**Новости от 2017 година**

В резултат на промените в Наредба Н-18, обнародвани в Държавен вестник 76/17 на 19.09.2017, във ФУ са реализирани следните новости:

1. Печат на QR код на всеки клиентски бон (фискален, разширен – фактура, сторно бележка, кредитно известие) с уникални данни за самия фискален бон;

2. Изпращане на данните от реализираните продажби на всеки 5 минути;

3. Отпада задължението да се използва само GPRS за връзка с НАП посредством изградената дистанционна връзка с МО посредством VPN. Позволява се използването на 3G Модем и други мобилни технологии (но отново само през мрежата на мобилните оператори).

#### <span id="page-9-2"></span>**Новости от 2018 година**

В резултат на промените в Наредба Н-18, обнародвани в Държавен вестник 80/18 на 28.09.2018, във ФУ са реализирани следните новости:

- 1. Сторно бележки и КИ се издават от/през ФУ;
- 2. Данните от Сторно бележките и КИ също се изпращат към сървъра на НАП на всеки 5 минути;
- 3. При липса на връзка с НАП за повече от 24ч., устройството блокира работа и не позволява регистрация на следващи продажби до възстановяване на връзката.
- 4. Имплементирана е функция за експорт на данните от КЛЕН на microSD външна памет

#### <span id="page-9-3"></span>**Новости от 2020 година**

В резултат на промените в Наредба Н-18, обнародвани в Държавен вестник 68/20 на 31.07.2020, във ФУ са реализирани следните новости:

1. Във ФУ е имплементирано автоматично генериране на пълен дневен финансов отчет с нулиране и запис във ФП и КЛЕН, което работи по следният начин:

- В 23:59:59 часа за всеки календарен ден (от 0:00 до 24:00 часа), през който в устройството са регистрирани продажби/сторно или служебно въведени операции:

- когато не е генериран или отпечатан дневен финансов отчет за деня преди 23:59:59 часа; или
- когато е генериран или отпечатан дневен финансов отчет за деня преди 23:59:59 часа и след генерирането му/отпечатването му в устройството са регистрирани продажби/сторно или служебно въведени операции;
- Когато устройството/системата е в неработен режим (изключено) или е отворен неприключен фискален/системен бон при настъпване на часа за автоматично генериране на отчета, дневен финансов отчет се генерира

веднага след включването на устройството/системата или приключване на бона, като датата на отчета отговаря на датата, на която последно са регистрирани продажби/сторно операции или служебно въведени суми. Отвореният фискален/системен бон се отпечатва и записва в КЛЕН с датата и часа на отварянето му.

В този случай се отпечатва следният бон:

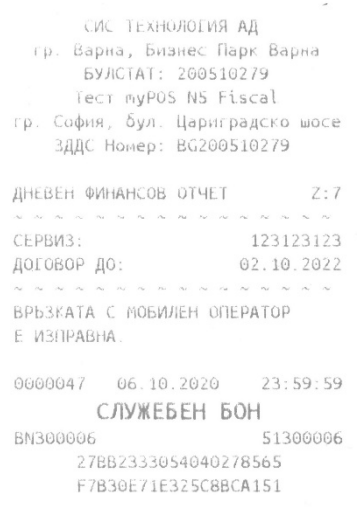

#### <span id="page-10-0"></span>**Общ преглед на ЕКАФП/ФП myPOS N5 Fiscal**

myPOS N5 Fiscal представлява електронен касов апарат с фискална памет (ЕКАФП) от ново поколение, който също така притежава режим фискален принтер за работа със софтуер за управление на продажбите (СУПТО). Устройството предоставя отлични възможности за бързо и безпроблемно регистриране на продажби в търговските обекти, при наличие на пълна отчетност и стриктно спазване на изискванията на фискалното законодателство на Република България.

#### <span id="page-10-1"></span>**Технически характеристики**

#### **Общи:**

- Дисплей : 5.5" капацитивен тъч дисплей, 720х1280;
- Портове : 1 MicroUSB;
- Слот за карта памет : microSD или microSDHC;
- Термо принтер  $\bullet$  : Термо ролка W x D = 58мм x 40мм;
- Комуникация : 3G/4G LTE, WiFi, Bluetooth;
- Размер : L x W x H =  $186$  x 82 x 64mm;
- Тегло  $:417g;$ 
	- Външна среда : Температура: -20°С to 60°С (-4°F to 140°F); Влажност: 5% to 95%;
- Захранване : 100-240V, 50-60Hz Output: 5V/2A;
- Батерия : Battery Li-ion 4300mAh;

#### **Фискална памет:**

- 3500 дневни финансови отчета;
- 100 блока за аварийни нулирания на оперативната памет;
- 50 блока за промяна на данъчни ставки;
- 50 блока за нова КЛЕН.

#### **КЛЕН:**

- microSD или microSDHC карта, 1 до 32 GB, като 8GB се доставя при закупуване на ФУ;
- експорт на КЛЕН на външен носител (външна microSD или microSDHC карта);

#### <span id="page-11-0"></span>**Функционални характеристики**

- ДДС ставки: 8
- Задължителни ДДС ставки: 4
- Програмируеми стоки: 5000
- Департаменти: 100
- Видове платежни средства: 11
- Хедър брой редове: 6
- Футър брой редове: 2
- Отстъпки: и процентни артикул и/или субтотал
- Надбавки: процентни артикул и/или субтотал
- Касов баланс в брой: служебно изведени, служебно въведени
- Налични отчети:
	- o Междинен финансов отчет (X);
	- o Дневен финансов отчет с нулиране и запис (Z);
	- o Автоматичен Дневен финансов отчет с нулиране и запис в 23:59:59, ако има продажби или служебно въведени към този момент;
	- o Отчет програмирани артикули и отчет по департаменти (част от X-/Z-отчета)
	- o Отчети от фискална памет:
		- Съкратен от дата до дата;
		- Пълен от дата до дата;
		- Съкратен по номера на блокове на дневни финансови отчети с нулиране;
		- Пълен по номера на блокове на дневни финансови отчети с нулиране;
	- o Диагностичен бон;
- Предупредителни текстове в дневните финансови отчети:
	- o Наличие на по-малко от 50 блока във Фискалната Памет;
	- o Наличие на по-малко от 150 000 свободни реда (500 Кб) в КЛЕН;
	- o Неизправна връзка с Мобилния оператор;
- Печат на QR код на всеки фискален бон;
- Печат на задължителен параметър УНП, подаван от СУПТО, на всеки фискален бон/фактура и опционално на Сторно/КИ в режим фискален принтер;
- Печат на QR код на всеки фискален бон;
- Предупредителни текстове в дневните финансови отчети:
- Експорт на КЛЕН на външен носител (външна microSD или microSDHC карта);
- Сторно функционалност;
- Автоматична блокировка при:
	- o Неподаване на даден фискален бон в рамките на 72 часа към сървъра на НАП;
	- o Липса на свързаност с мобилният оператор в три последователни Z-отчета
	- o Получаване последователно на три еднакви грешки, свързани с коректността на данните, подавани към НАП;

#### <span id="page-12-0"></span>**Характеристики, свързани с ФП**

ЕКАФП myPOS N5 Fiscal притежава специфични функции, продиктувани от действащото в България фискално законодателство.

Касовият апарат има Фискална памет, SD карта – носител на КЛЕН, вграден GPRS терминал.

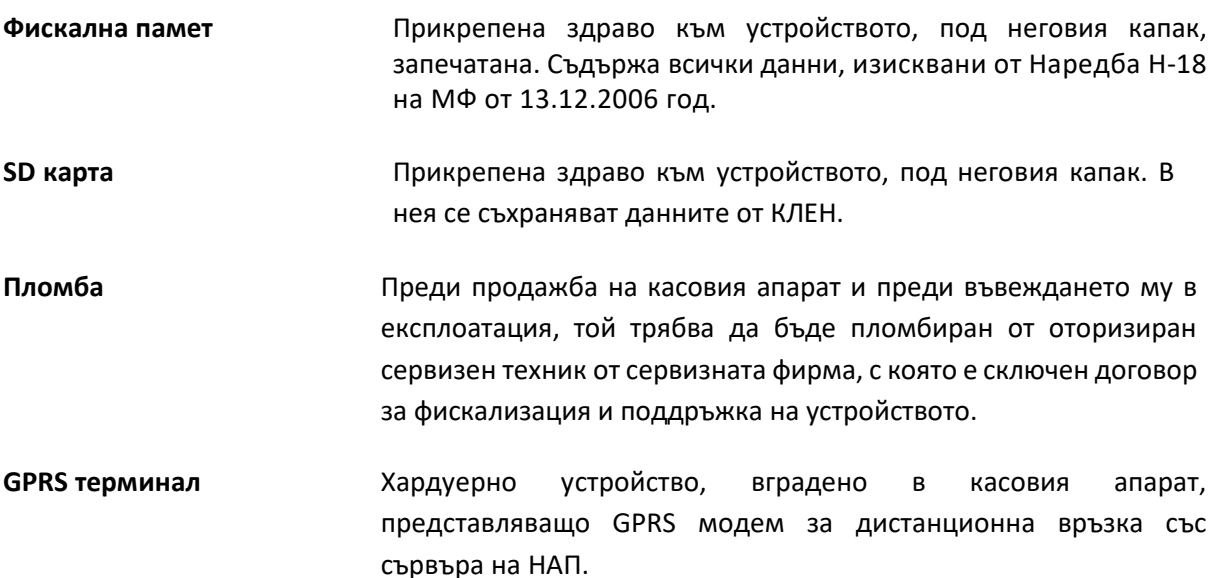

#### <span id="page-13-0"></span>**Работа с ЕКАФП myPOS N5 Fiscal**

myPOS N5 Fiscal се стартира с натискане и задържане на бутон POWER:

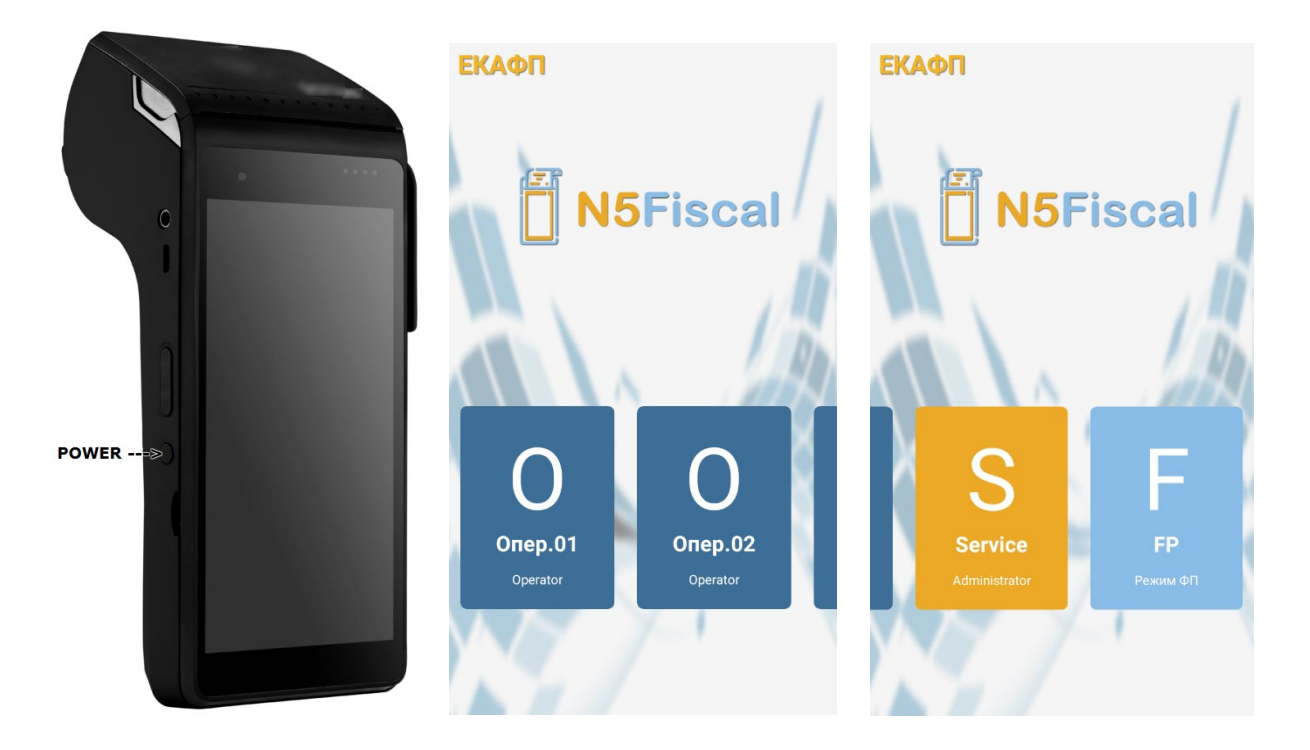

Изчаква се инициализацията на устройството. Когато тя завърши на екрана се зарежда списъкът с операторите.

myPOS N5 Fiscal поддържа 20 оператора при работа в режим ЕКАФП. Изборът на оператор става, чрез хоризонтално скролиране на списъка, визуализиран на тъч дисплея. След избор на оператор, устройството изисква въвеждане на парола. Ако не са програмирани други, по подразбиране паролите на операторите са както следва:

> Оператор 1  $\rightarrow$ Оператор 2  $\rightarrow$ ........ Оператор 20  $\rightarrow$

След изброените оператори се намира потребителски профил със сервизно меню, до което има достъп единствено оторизиран сервизен техник.

Последният двадесет и втори оператор се използва за вход в режим фискален принтер за работа със СУПТО. Паролата, която е зададена по подразбиране е 9999.

#### <span id="page-14-0"></span>**Програмиране**

Режим ПРОГРАМИРАНЕ на ЕКАФП myPOS N5 Fiscal се използва за дефиниране на основните параметри на фискалното устройство, изисквани за въвеждането му в експлоатация.

Натиснете бутон  $\overline{\mathbf{B}}$  за отваряне на менюто на устройството. За дефинирането на параметрите изберете подменю .

#### *ВНИМАНИЕ!*

*ПРОГРАМИРАНЕ на ЕКАФП myPOS N5 Fiscal може да се изпълнява само преди да бъде отворен фискален ден. В случай, че такъв вече е отворен, трябва първо да се изпълни генериране на дневен финансов отчет с нулиране (Z-Отчет), след, което може да се продължи със самото дефиниране на параметрите.*

При влизане в ПРОГРАМИРАНЕ се появява следния екран, позволяващ достъп до параметрите, както следва:

- Данъчни ставки;
- Платежни средства;
- Департаменти;
- Артикули;
- Диапазон Фактури;
- Клише;
- Оператори;

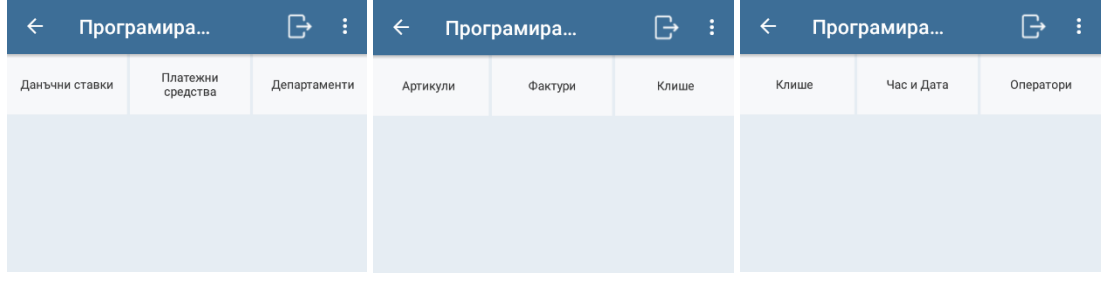

Изборът на параметър за програмиране става чрез хоризонтално скролиране на опциите на тъч дисплея в ляво и дясно.

#### <span id="page-14-1"></span>**Данъчни ставки**

Екранът зарежда списък с текущо програмираните ДДС ставки, които се визуализират с конкретна стойност. Ако дадена ставка не е програмирана, тя се визуализира в сив цвят без стойност.

Чрез вертикално скролиране се избира съответната ставка, редактира се от цифровата клавиатура и се натиска бутон Запис, намиращ се най-долу на екрана (Моля скролирайте надолу до край).

#### **Октомври , 2020 ИНСТРУКЦИЯ ЗА МОНТАЖ И ЕКСПЛОАТАЦИЯ**

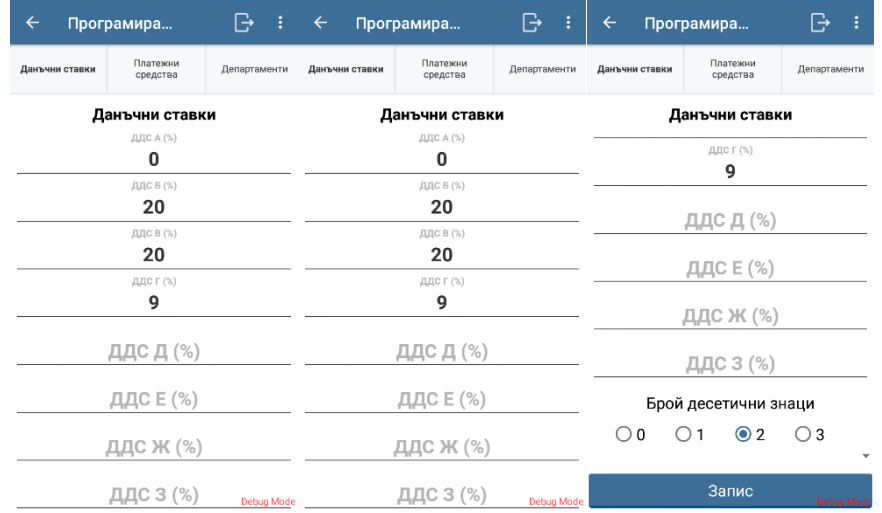

#### <span id="page-15-0"></span>**Платежни средства**

Екранът зарежда списък с текущо програмираните Платежни средства. По подразбиране, във фискалното устройство са програмирани 2 основни платежни средства :

- В Брой;
- Кредитна/Дебитна карта (С Карта);

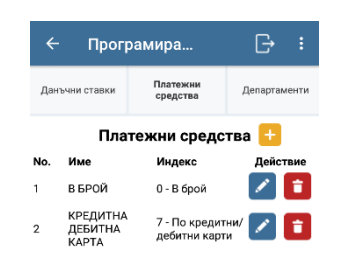

За създаване на ново платежно средство натиснете бутон . Визуализира се екран, в който задължително се изисква въвеждане на име на платежното средство от клавиатурата и индекс

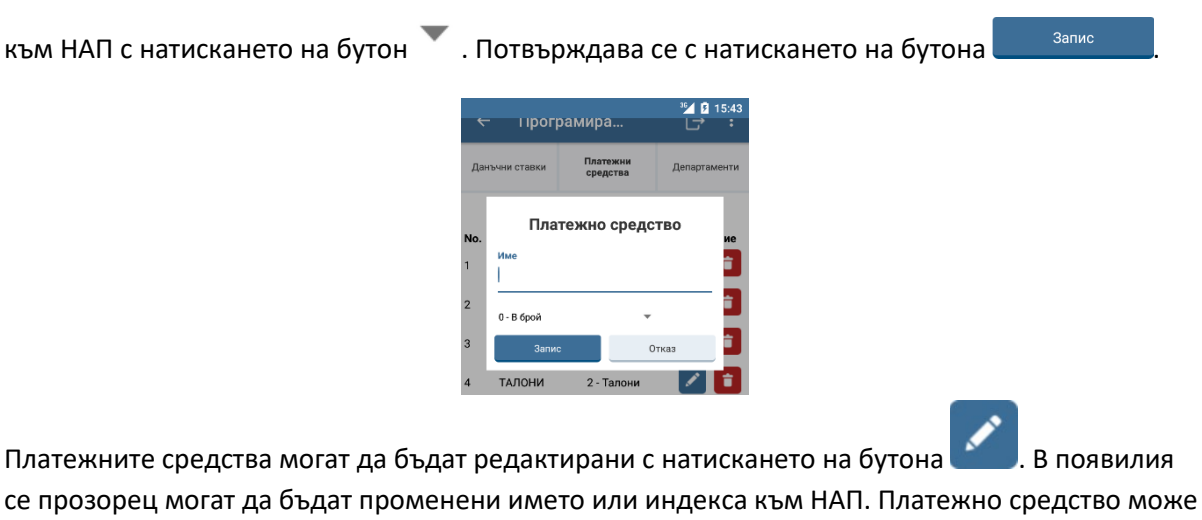

да бъде изтрито с натискането на бутон

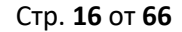

#### <span id="page-16-0"></span>**Департаменти**

Устройството разполага със 100 програмирани департамента. Всеки един от тях може да бъде

редактиран с натискането на бутона .

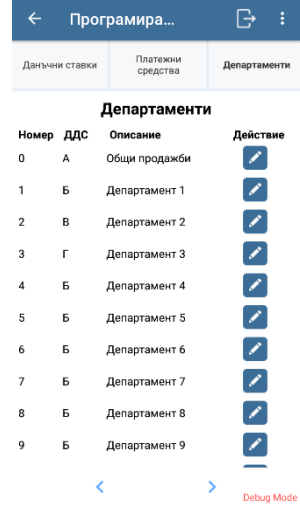

Появява се прозорец, в който може да бъде редактирана информацията за наименованието на

департамента и ДДС групата от бутон .

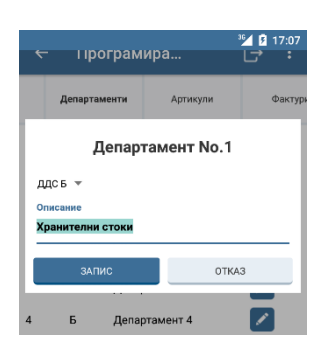

Въвеждане на ДДС ставка е задължителен реквизит. С бутона **се записват** се записват направените промени.

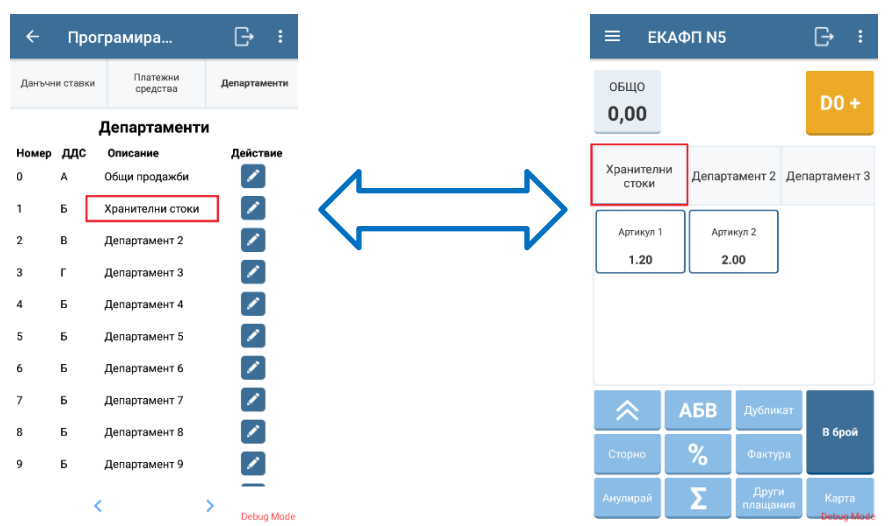

След редакция на наименованието на департамент в колона Описание, новото наименование

се визуализира в списъка с програмирани артикули, който се извиква с бутон .

#### <span id="page-17-0"></span>**Артикули**

Могат да бъдат програмирани до 5000 артикула, като добавянето на нов става с бутон . Изисква се въвеждане на:

- PLU код;
- Име на артикул;
- Баркод (незадължително);
- Единична цена;
- Департамент;
- ДДС група.

натискането на бутон .

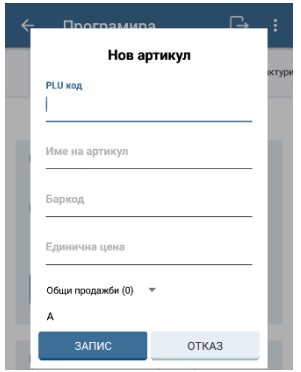

Ако вече има създадени артикули, устройството зарежда списък с текущо програмираните такива. Списъкът може да се преглежда посредством вертикално скролиране. Всеки артикул

може да бъде редактиран с натискането на бутона и също така може да бъде изтриван с

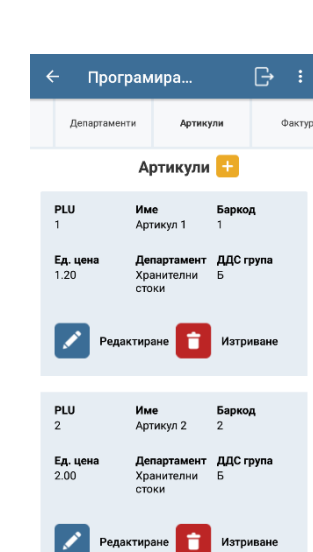

#### *ВНИМАНИЕ!*

*При редактиране на вече програмиран артикул не се допуска промяна на PLU кода. В случай, че такава промяна се налага, артикулът трябва да бъде изтрит и добавен нов такъв с новия PLU код.*

*ДДС групата е асоциирана с Департамент.*

#### <span id="page-18-0"></span>**Диапазон фактури**

Диапазона на фактурите не е въведен фабрично и е необходимо при въвеждане в експлоатация да бъде зададен такъв. Въведете номер на първа фактура от цифровата клавиатура, след това въведете номер на последна фактура и потвърдете с натискане на бутона .

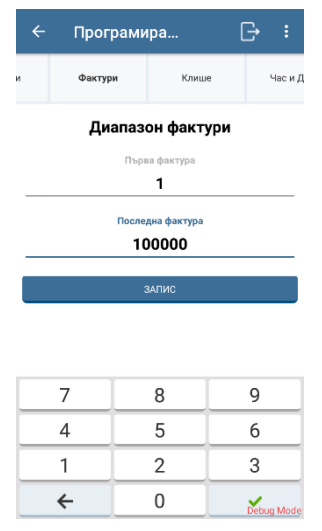

При следващ вход в това меню екранът ще показва текущо програмираният диапазон фактури. Когато диапазонът бъде изчерпан трябва да се програмира нов като се следват описаните стъпки за първоначално създаване.

#### <span id="page-18-1"></span>**Клише**

Екранът показва текущо програмираните текстове на Хедъра, които се разпечатват на всеки бон, издаван от фискалното устройство.

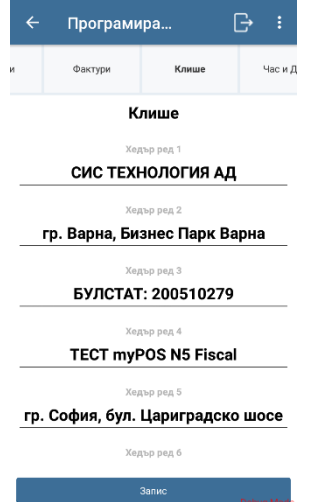

#### <span id="page-19-0"></span>**Дата и час**

Устройството сверява датата и часът автоматично, но при необходимост дава възможност за ръчно сверяване на датата и часа.

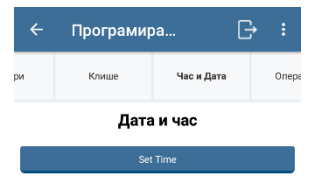

#### *Съвет:*

*Сверяване на часовника при преминаване от лятно към зимно часово време в търговски обекти с денонощен режим на работа:*

- *генерира на Z-отчет в 04:00 часа, като не се правят продажби в продължение на 1 час (до 05:00);*
- *в 05:00 автоматично се прави сверка на часовника на 04:00;*
- *нормалната работа на търговския обект може да продължи.*

#### <span id="page-19-1"></span>**Оператори**

myPOS N5 Fiscal поддържа 20 оператора. По подразбиране имената и паролите на операторите са както следва:

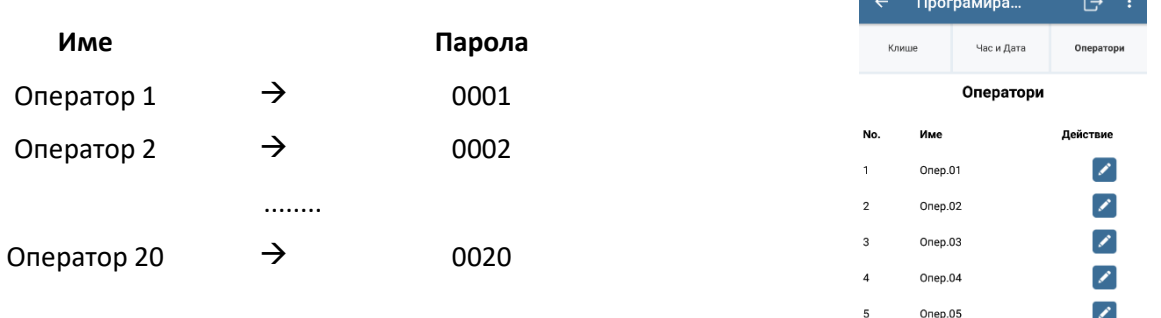

Екран Оператори позволява промяна на името и паролата на избран оператор с натискането

на бутона . Направените промени се запазват с бутон . Sannee

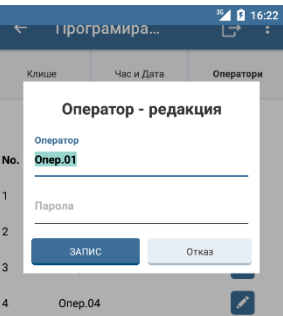

#### <span id="page-20-0"></span>**ПРОДАЖБИ**

След успешен вход на оператор, ЕКАФП myPOS N5 Fiscal влиза директно в режим ПРОДАЖБИ. Екранът изглежда по следния начин:

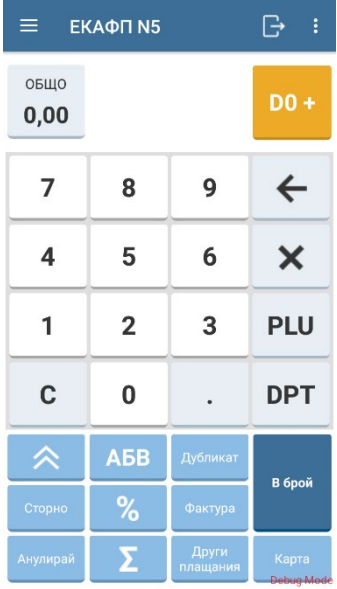

В лявата част на навигационната лента се намира навигационен бутон  $\overline{a}$ , който отваря списък с функционалности свързани с отчетността, програмирането и диагностиката на устройството. В

дясната част се намира бутона за изход на оператор от приложението  $\overline{\mathbb{G}}$ 

Бутонът 0,00 визуализира натрупаната обща сума в бона, а при натискането му прави препратка към виртуален бон, в който се визуализират всички маркирани артикули.

<span id="page-20-1"></span>Екранът съдържа още цифрова клавиатура и специализирани бутони.

#### **Продажби по ДЕПАРТАМЕНТИ**

 $05110$ 

За регистрация на продажба към даден департамент се използва бутон "DX+" (в горен десен ъгъл).

Ако във фискалното устройство не са програмирани департаменти, всички продажби ще се регистрират като "продажби без департамент".

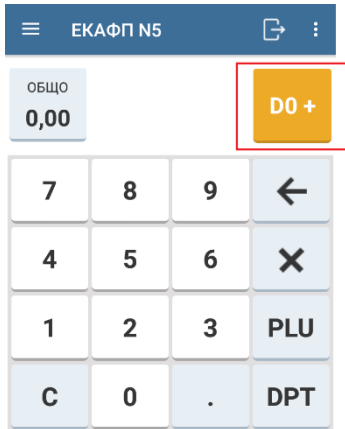

Стойността "Х" показва текущо избрания департамент.

При смяна на департамент, бутонът променя надписа си.

Например:

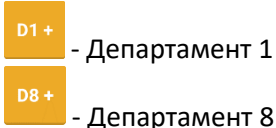

Когато бутонът има нулев индекс **порядать това означава, че регистрираните продажби няма да** бъдат отнесени към департамент.

За да се регистрира продажба към желан департамент първо трябва той да бъде избран, което се изпълнява в следните стъпки:

1. Въведете номер от цифровата клавиатура

2. Натиснете бутон .

Бутонът "DX+" ще покаже новоизбраят номер на департамент.

#### *Пример:*

*Избор на департамент №3.*

- $\mathbf{R}$ • *Стъпка 1 -*
- **DPT** • *Стъпка 2 -*
- *Резултат*

<span id="page-21-0"></span>От тук нататък продажбите ще се водят в департамент № 3.

**Продажби по департаменти със задаване на цена**

След като е избран департамент:

- 1. Въведете цена на артикула от цифровата клавиатура;
- 2. Натиснете бутон  $\Box$ , с което продажбата е регистрирана към съответния департамент.

#### *Пример:*

*Продажба на стойност 2.23 лв. към Департамент 3:*

- $\overline{2}$ 3  $\overline{\mathbf{2}}$ • Стъпка 1 -  $D3 +$ • Стъпка 2 овщо 1,000 x 2,23  $D34$  $2,23$
- Резултат -

За продажбата се разпечатва ред на фискалния бон с името на департамента, количество, цена, сума и ДДС група. Продажбата се визуализира в зелено на спомагателния (горния) ред на дисплея на устройството. В ляво на дисплея се показва натрупаната сума на продажбите до момента.

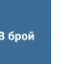

За завършване на продажбата и затваряне на фискалния бон се натиска бутон Разпечатаният бон има следния вид:

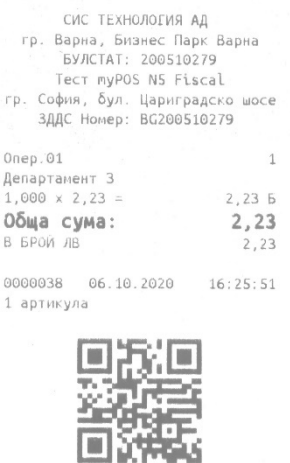

**BG BMCKA**JEH 50H 51300006 BN300006 4F7F392C228755823B4C 27F98A554B21732F6F4A

<span id="page-22-0"></span>**Продажби по департаменти със задаване на количество и цена**

След като е избран департамент:

- 1. Въведете количество от цифровата клавиатура;
- 2. Натиснете бутон $\mathbf x$
- 3. Въведете цена на артикула от цифровата клавиатура;
- 4. Натиснете бутон "Сарав с което продажбата е регистрирана към съответния департамент.

#### *Пример:*

*Продажба на 3 артикула с единична цена 2.23лв в департамент 3.*

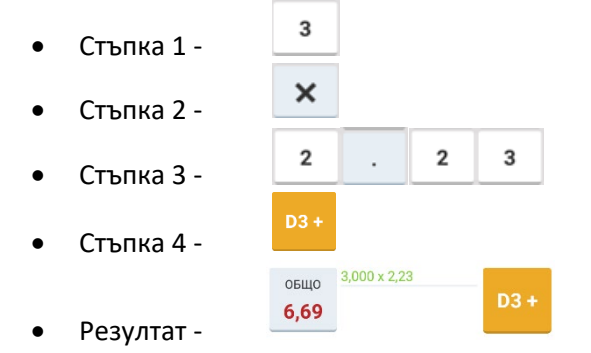

За продажбата се разпечатва ред на фискалния бон с името на артикула, количество, цена, сума и ДДС група. Продажбата се визуализира в зелено на спомагателния (горния) ред на дисплея на устройството. В ляво на дисплея се показва натрупаната сума на продажбите до момента. За продажба на следващи артикули се повтарят горните стъпки.

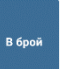

За завършване на продажбата и затваряне на фискалния бон се натиска бутон

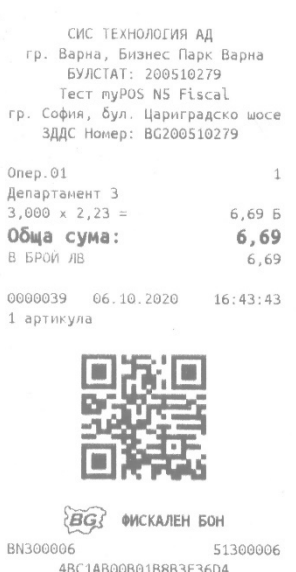

<span id="page-23-0"></span>**Продажби по АРТИКУЛИ**

myPOS N5 Fiscal дава възможност да се регистрират продажби на предварително програмирани артикули.

50436FD9AF0867606D75

<span id="page-23-1"></span>**Продажби на артикули със задаване на код на артикул**

- 1. Въведете кода на артикул от цифровата клавиатура;
- 2. Натиснете бутон **РЕСИР**, при което продажбата бива регистрирана към департамента, в който се води програмирания артикул.

#### *Пример:*

*Продажба на артикул с код 32:*

- 3  $\mathbf 2$ • *Стъпка 1 -*  **PLU**
- *Стъпка 2*

За продажбата се разпечатва ред на фискалния бон с името на артикула, количество, цена, сума и ДДС група. Продажбата се визуализира в зелено на спомагателния (горния) ред на дисплея на устройството. В ляво на дисплея се показва натрупаната сума на продажбите до момента. За продажба на следващи артикули се повтарят горните стъпки.

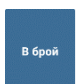

За завършване на продажбата и затваряне на фискалния бон се натиска бутон .

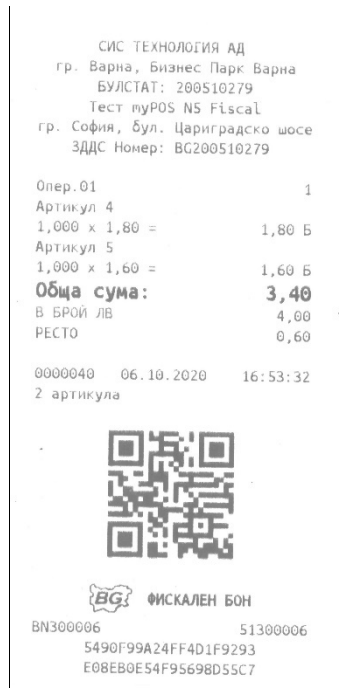

#### <span id="page-24-0"></span>**Продажби на артикули чрез избор от списък**

myPOS N5 Fiscal предоставя екран с бутони за всички програмирани артикули. Превключването между основния екран с цифровата клавиатура и екрана с бутоните на

програмираните артикули става с бутон **РЕ**Ш, който се намира отдясно на цифровата клавиатура на началния екран.

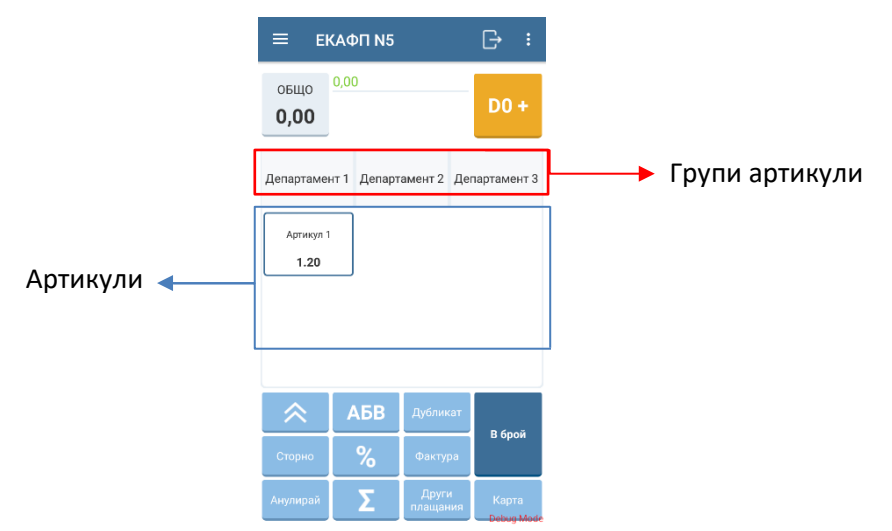

След като бъде натиснат бутона, на екран се визуализират въведените групи артикули на един ред. При по-голям брой групи от 3 могат да бъдат избрани чрез хоризонтално приплъзване. На следващите редове се визуализират артикулите в конкретната група, която е избрана. При поголям брой артикули могат да бъдат избрани чрез вертикално приплъзване. Натискането на бутон на съответния артикул ще регистрира продажба на същия с количество 1.

За продажбата се разпечатва ред на фискалния бон с името на артикула, количество, цена, сума и ДДС група. Продажбата се визуализира в зелено на спомагателния (горния) ред на дисплея на устройството. В ляво на дисплея се показва натрупаната сума на продажбите до момента. За продажба на следващи артикули се повтарят горните стъпки.

<span id="page-25-0"></span>За завършване на продажбата и затваряне на фискалния бон се натиска бутон

**Продажби на артикули със задаване на количество и код на артикул**

- 1. Въведете количество от цифровата клавиатура;
- 2. Натиснете бутон $\mathbf x$
- 3. Въведете код на артикула от цифровата клавиатура;
- 4. Натиснете бутон .

#### *Пример:*

*Продажба на 2 броя от артикул с код 032:*

 $\overline{\mathbf{2}}$ 

- *Стъпка 1*
- $\boldsymbol{\mathsf{x}}$ • *Стъпка 2 -*
- $\overline{2}$  $\mathbf{R}$ • *Стъпка 3 -*
- PLU • *Стъпка 4 -*

За продажбата се разпечатва ред на фискалния бон с името на артикула, количество, цена, сума и ДДС група. Продажбата се визуализира в зелено на спомагателния (горния) ред на дисплея на устройството. В ляво на дисплея се показва натрупаната сума на продажбите до момента. За продажба на следващи артикули се повтарят горните стъпки.

<span id="page-25-1"></span>За завършване на продажбата и затваряне на фискалния бон се натиска бутон .

#### **Преглед на регистрираните продажби преди приключване на ФБ**

Може да бъде направен преглед на маркираните артикули в бона с натискането на бутон/сектор  $05110$ 

9,70 , който се намира в горния ляв ъгъл на екрана. След като бъде натиснат, в централната част на екрана се листват маркираните артикули и също така отстъпки/надбавки, ако са добавяни такива.

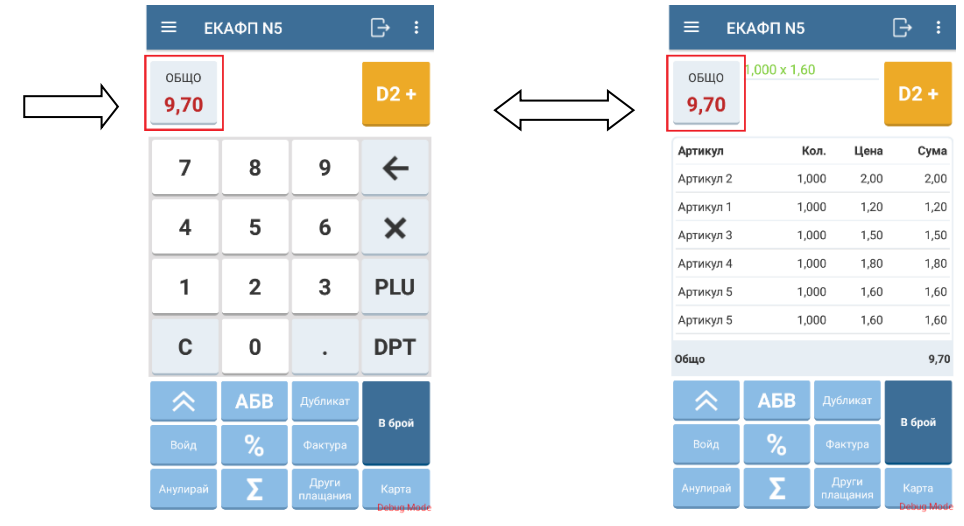

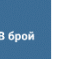

в брой

#### <span id="page-26-0"></span>**Междинна сума (SUBTOTAL)**

При натискане на бутон (SUBTOTAL), на фискалния бон се отпечатва ред с междинната

сума на всички продажби до момента. Бутон може да се използва, когато няма въведени количества или суми, т.е. когато основния ред на дисплея на у-вото е празен. Няма ограничение колко пъти може да се извиква обща сума в рамките на една продажба.

#### <span id="page-26-1"></span>**Продажби с отстъпки и надбавки**

myPOS N5 Fiscal позволява продажби с регистриране на процентни отстъпки и надбавки, изчислени или върху сумата на последния регистриран ред в бона или върху междинната сума.

<span id="page-26-2"></span>**Отстъпки и надбавки за стока**

5. Потвърдете с бутон .

- 1. Регистрирайте продажба по някой от описаните по-горе начини;
- 2. Натиснете бутон <sup>о де</sup> "Отваря се екран за избор на отстъпка или надбавка;
- 3. Избирете желаната операция отстъпка или надбавка;
- 4. Въведете процента, с който трябва да се намали или увеличи стойността на регистрираната продажба;

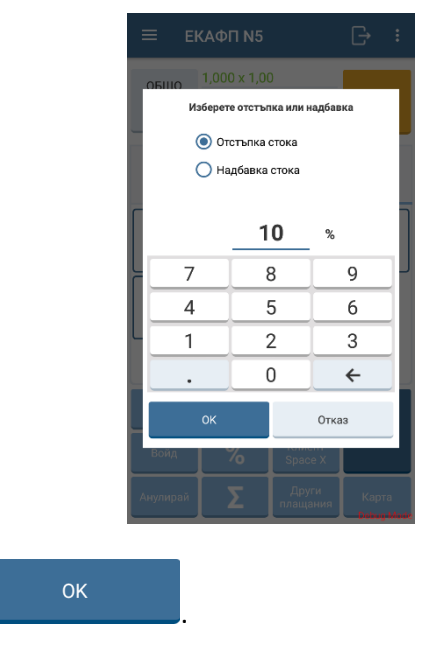

 $1,08$ След потвърждението на отстъпката, може да бъде натиснат бутон за обща сума по бона и на екран се визуализира виртуалния бон с включен запис за конкретната отстъпка.

овщо

#### **Октомври , 2020 ИНСТРУКЦИЯ ЗА МОНТАЖ И ЕКСПЛОАТАЦИЯ**

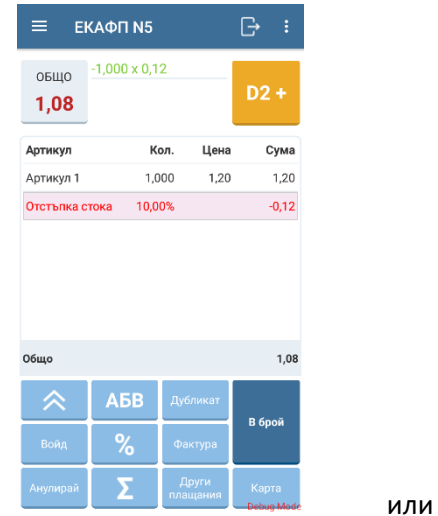

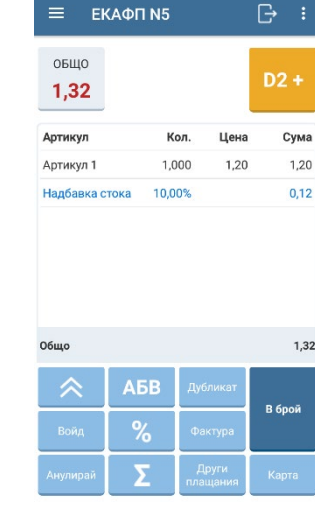

 $\parallel$ 

#### <span id="page-27-0"></span>**Бърза отстъпка**

- 1. Регистрирайте продажба по някой от описаните по-горе начини;
- 2. От цифровата клавиатура въведете процента, с който трябва да се намали стойността на регистрираната продажба;
- 3. Натиснете бутона .

На фискалния бон се разпечатва ред с отстъпката или надбавката:

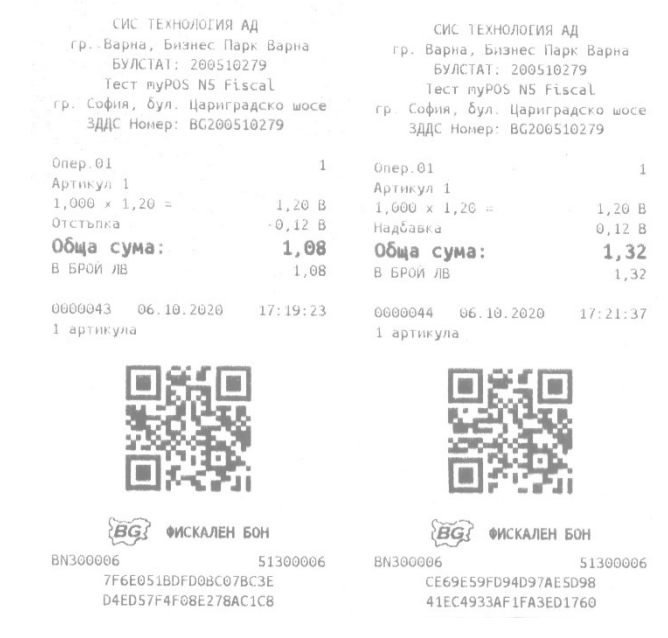

#### <span id="page-27-1"></span>**Отстъпки и надбавки за субтотал**

#### *ВНИМАНИЕ!*

*myPOS N5 Fiscal позволява продажби с ЕДНОКРАТНО (за един бон) регистриране на процентни отстъпки или надбавки, изчислени върху МЕЖДИННАТА СУМА, натрупана до момента в бона.*

1. Регистрирайте продажба по някой от описаните по-горе начини;

- 2. Натиснете бутон ;
- 3. Натиснете бутон . Отваря се екран за избор на отстъпка или надбавка;
- 4. Изберете желаната операция отстъпка или надбавка;
- 5. Въведете процента, с който трябва да се намали или увеличи стойността на регистрираната продажба;
- **OK** 6. Потвърдете с бутон .

#### <span id="page-28-0"></span>**Бърза отстъпка за субтотал**

- 1. Регистрирайте продажба по някой от описаните по-горе начини;
- 2. Натиснете бутон
- 3. Въведете процента, с който трябва да се намали стойността на регистрираната продажба;
- 4. Натиснете бутон .

На фискалния бон се разпечатва ред с отстъпката или надбавката:

148C108451CED9965761

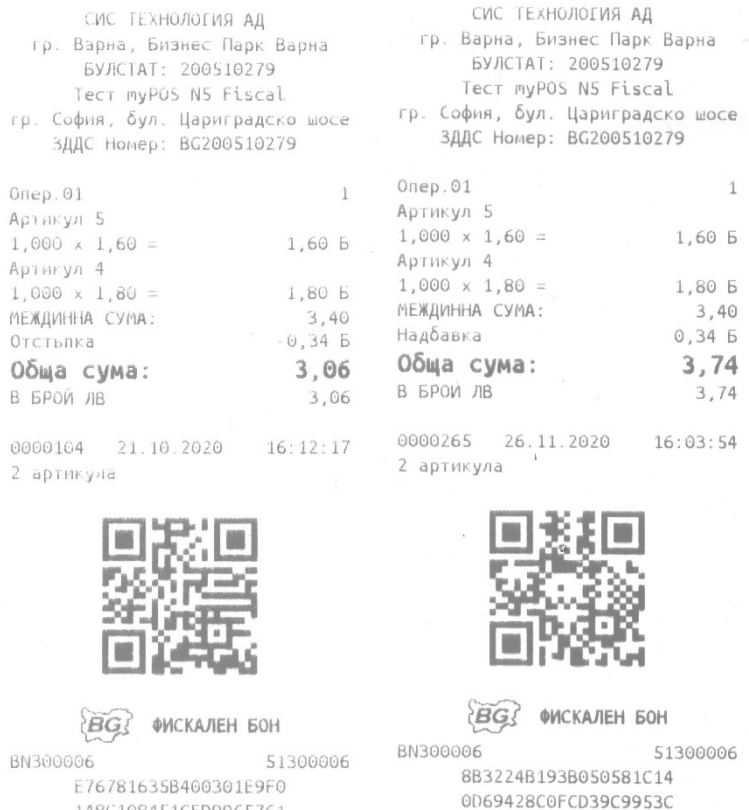

#### <span id="page-29-0"></span>**Корекция (войд)**

myPOS N5 Fiscal позволява да се правят корекции на регистрираните във фискалния бон продажби, преди да е започнало неговото разплащане. Корекцията се нарича войдиране и се състои в приспадане на продажба от натрупаната до момента сума.

#### <span id="page-29-1"></span>**Корекция на последна продажба (къс войд)**

Късият войд се състои в приспадане на последно регистрираната продажба в бона и може да бъде осъществено като се следват стъпките:

- 1. Отворете бон като маркирате артикули.
- 2. Натиснете бутон .

Устройството ще войдира последно маркирания артикул от бона. При повторно натискане на

бутона се войдира предпоследната продажба. Всяко следващо натискане приспада продажбите от бона в обратен ред до достигане на първата продажба включително.

Когато в бона има регистрирана отстъпка или надбавка на ниво артикул с натискане на бутона

се войдира само отстъпката. За да войдирате и артикула, за който е дадена тази отстъпка е необходимо да натиснете този бутон още веднъж.

Бутон може да се използва, когато няма въведени количества или суми, т.е. когато основния ред на дисплея на у-вото е празен.

При използване на бутон , във фискалния бон се разпечатва ред с текст \*\*\*КОРЕКЦИЯ(VOID)\*\*\*, като непосредствено под него се разпечатва последно регистрирана (преди войда) продажба, която бива приспадана (войдирана) от натрупаната до момента сума на продажбите:

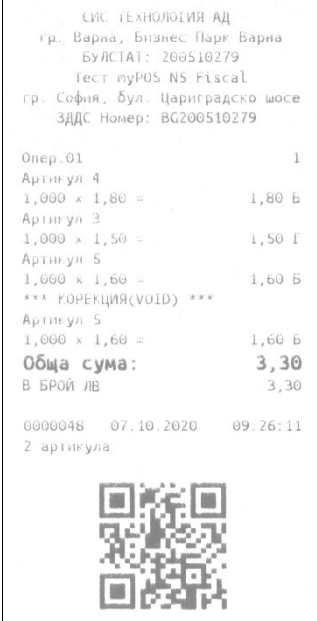

**BG WICKAREH BOH** BN300006 51300006 E22B5B75905ED5823E5A E16C4FDE32AC5B6BBD27

#### <span id="page-30-0"></span>**Корекция на произволна продажба (дълъг войд)**

Дългият войд се състои в приспадане на произволна продажба, регистрирана в бона и може да бъде осъществена като следвате стъпките: Изпълнява се от екрана за преглед на

регистрираните продажбите. След маркиране на желания артикул се натиска бутон на реда с продажбата, която трябва да бъде войдирана.

- 1. Натиснете бутона  $\frac{8,10}{8}$ . Ше се визуализира виртуалния бон с маркираните артикули.
- 2. Маркирайте артикула, който ще бъде войдиран.

 $05110$ 

Върху името на артикула ще се появи нов бутон, който изглежда по следния начин .

3. Натиснете бутон

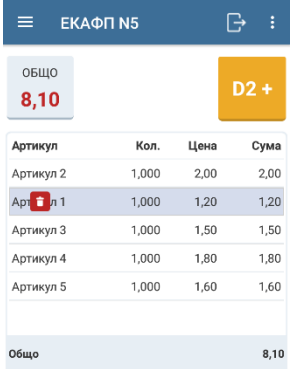

Бонът, който представя войд на артикул, който не е последен изглежда по следния начин:

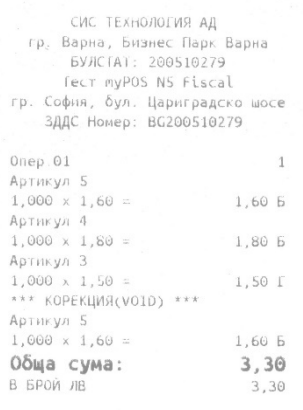

0000083 08.10.2020 16:50:08 2 артикула

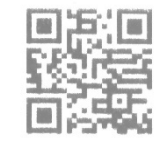

 $\overleftrightarrow{BG}$   $\overleftrightarrow{WCKA/EH}$  boh **BN300006** 51300006 091EEDAFFAB4F86E9A36 B156E28FDBFCBE931F66

#### *ВНИМАНИЕ!*

- *Ако с дълъг войд се войдира продажба, по която има регистрирана отстъпка/надбавка, то заедно с войдираната продажба, автоматично се войдира и прилежащата и отстъпка/надбавка.*
- *Не се позволява дълъг войд на продажба, която участва в субтотал, по който има регистрирана отстъпка/надбавка. За да се осъществи такъв войд, трябва първо да се войдира отстъпката/надбавката за субтотала по описания начин за войране на артикул, който не е последен в бона.*

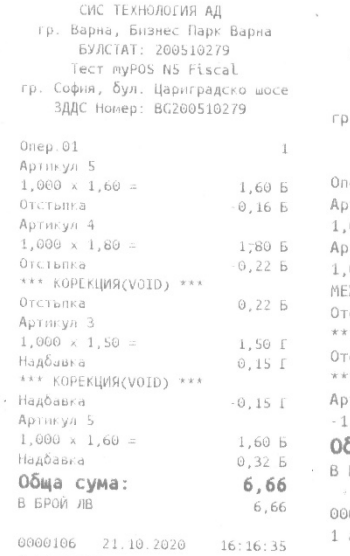

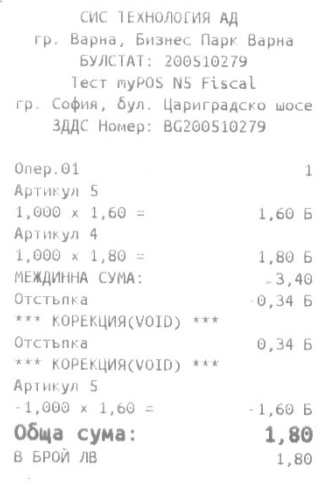

000266 26.11.2020 16:06:20 1 артикула

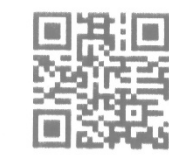

# $\overrightarrow{BG}$   $\phi$ искален бон

**IN** 

BN300006 51300006 1A283EF9ABBDADE4B0AB 3E36CDF204D62185F0DF

4 артикула

m

**BG WICKAЛEH БОН** 

BN300006 51300006 5DBAECADB844235D50B8 A169BF44E1080FC63389

#### <span id="page-32-0"></span>**Анулиране на бон**

При анулиране на бон, сумите в него **не се натрупват** в съответните тотализатори по данъчни групи. Увеличава се само броячът Брой корекции и Сума корекции, видими в X-/Z-отчета.

Анулиране се налага, когато фискалният бон е започнат, но по някаква причина се налага да се откаже преди приключване – например: недостиг на пари на клиента, отказване от всички покупки (при отказване от една или няколко се използва функцията войд).ю

**За да анулирате бон натиснете бутон** 

След натискане на бутона в устройството изисква потвърждение на операцията:

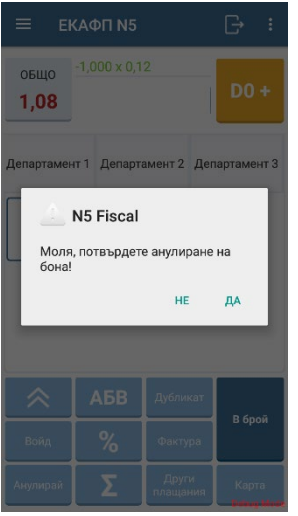

При потвърждаване бонът се затваря незабавно като общата сума по бона е нулева и се разпечатва надпис "АНУЛИРАН БОН". Бонът изглежда по следния начин:

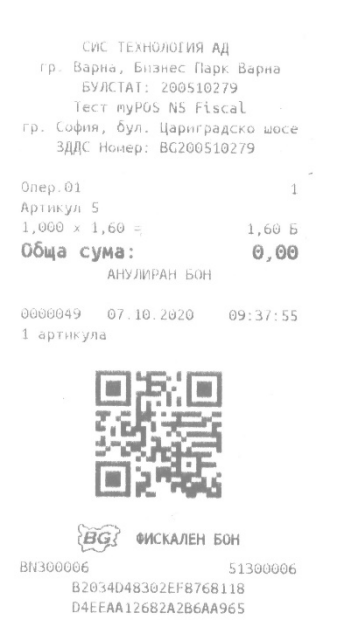

#### <span id="page-33-0"></span>**Печат на коментарни редове**

myPOS N5 Fiscal позволява печат на свободен текст в бона, но САМО в рамките на бон. За да се въведе свободен текст се изпълняват следните стъпки:

- 1. При отворен бон натиснете бутон . Отваря се клавиатура;
- 2. Въведете желаният текст;
- 3. Натиснете бутон "Dx+".

На бона се отпечатва ред с въведения от оператора текст, като въпросния текст е ограден със символи #. Служебния символ #, указва, че така разпечатания ред не е фискален и не води до прекалкулиране на суми в бона:

*Пример: #Това е свободен текст в бон #*

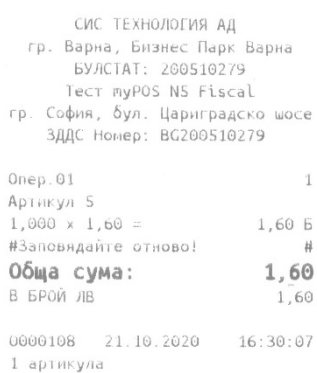

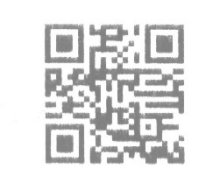

BGS ONCKAJIEH BOH BN300006 51300006 43EBA62B0C6977F88210 2F6E9E78D84B2548D775

#### <span id="page-34-0"></span>**Разплащане на продажбата и приключване на фискалния бон**

Приключването на бона се състои в неговото разплащане и разпечатване на задължителните атрибути за край на бон (плащания, номера, QR код, фискално лого и т.н.). Устройството поддържа различни видове плащания, които трябва предварително да бъдат програмирани.

При въвеждането в експлоатация по подразбиране се програмират плащания:

- В Брой;
- С Карта;
- Банков трансфер;
- Талони;

#### **Плащане в брой**

#### **Вариант 1**

След като вече са въведени артикулите, които трябва да бъдат продадени, при плащане В

R 6noi

БРОЙ на пълната дължима сума натиснете директно бутон .

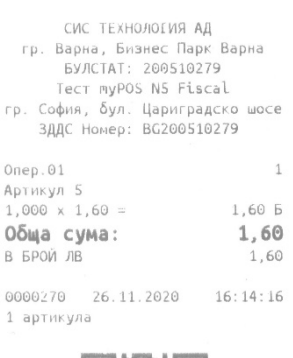

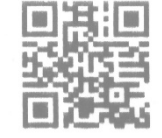

**BG WICKAJIEH BOH** BN300006 51300006 CC5D146FD704CAC75345 E169543B66ABD3ECC117

#### **Вариант 2**

 $D0 +$ 

Устройството позволява въвеждане на заплатената сума от клиента и автоматично изчисляване на ресто. За целта след въвеждане на желаните артикули в бона натиснете бутона

за да се визуализира цифровата клавиатура. Въведете платената сума от клиента и

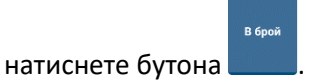

Устройството изчислява дължимото ресто и го изписва на спомагателния ред на дисплея:

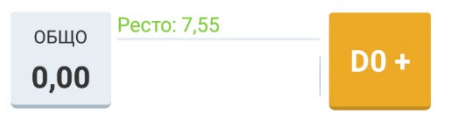

#### *ВНИМАНИЕ!*

*Надплащане с изчисляване на ресто се допуска само за платежно средство В БРОЙ.*

Бонът, който разечатва устройството изглежда по следния начин:

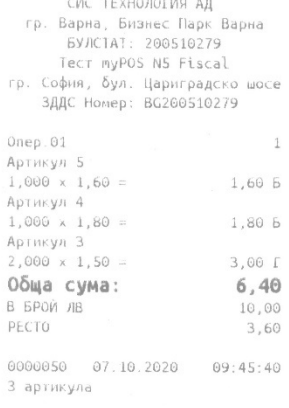

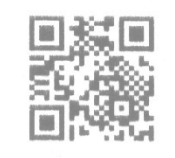

**EG3 OMCKAJIEH BOH** 

006 51300006<br>9EBC4206FD560397116E<br>5499BD0B4F08A420B781 BN300006

#### **Плащане с карта**

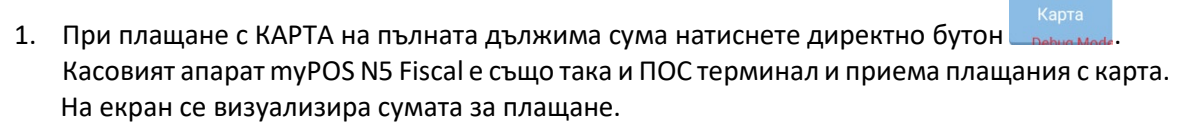

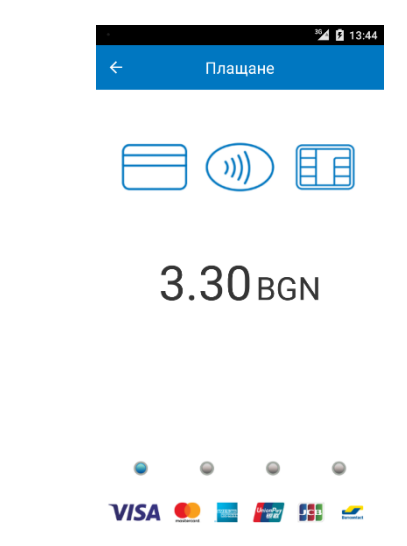

2. Поставете банковата карта съответно в четеца за карти с чип, четеца за магнитни карти или поставете картата върху NFC четеца ако тя е безконтактна.

#### **Забележка:**

Терминалът приема карти с чип, магнитни карти и безконтактни карти.

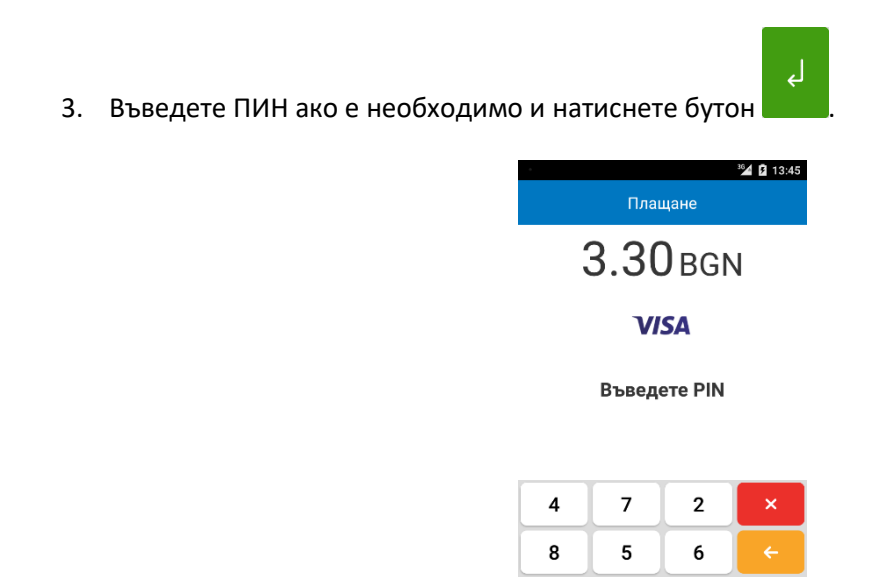

 $\mathbf{1}$ 

 $\mathsf 3$ 

 $\mathbf 0$ 

9

4. На екран ще бъде визуализирано дали транзакцията е одобрена или не.

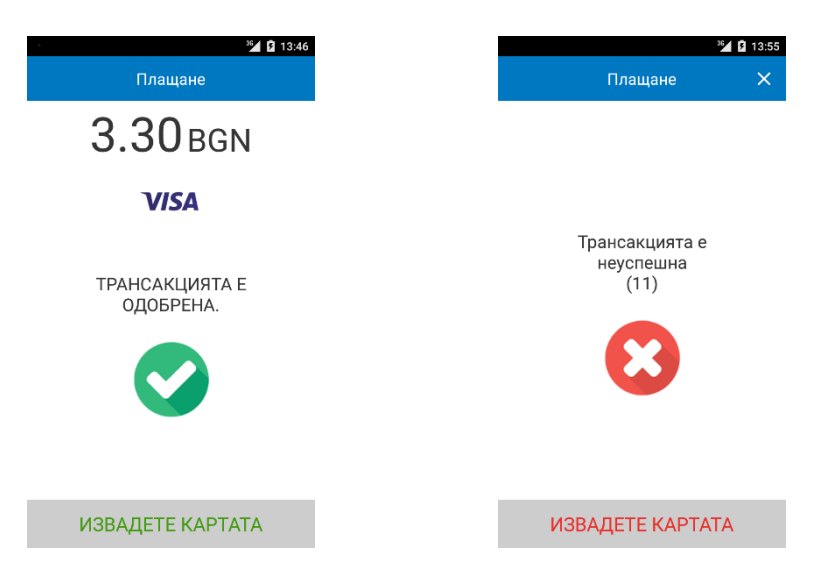

Ако трансакцията е одобрена ще се разпечата следният фискален бон за плащане с карта:

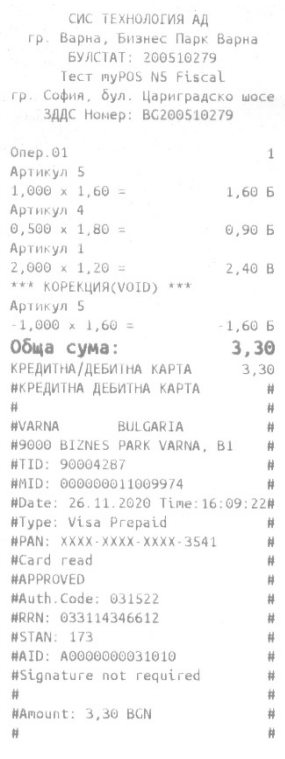

 $0000268$  26.11.2020 16:09:24 2 артикула

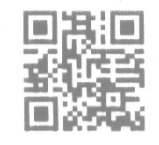

 $\overleftrightarrow{BG}$  **ONCKAJIEH** GOH 006<br>08DAEA5C30799A0DA932 BN300006 2B1401F8575864E3EB4C

#### **Плащане с друг вид платежно средство**

След като вече са въведени артикулите, които трябва да бъдат продадени за избор на плащане

с друг вид платежно средство на пълната дължима сума натиснете бутон <sup>плащания</sup> На екрана се извежда списък с останалите програмирани платежни средства. Операторът избира съответния вид и потвърждава с натискане на бутона ОК.

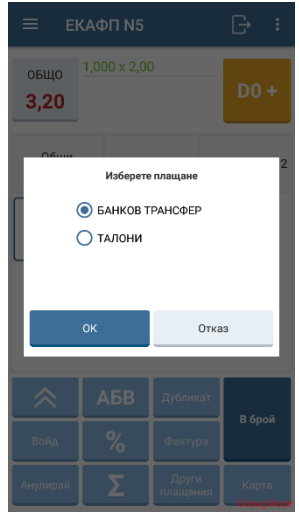

При плащане по платежно средство "Банков трансфер", устройството разпечатва фискален бон от следният вид:

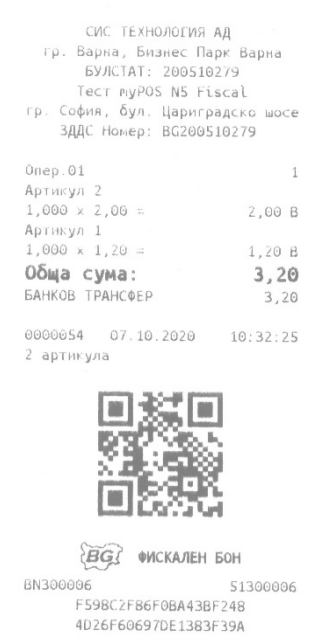

#### **Смесено плащане**

myPOS N5 Fiscal позволява смесено разплащане на бона. След като вече са въведени артикулите, които трябва да бъдат продадени следвайте стъпките:

- $D2 +$ 1. Натиснете бутона .
- 2. От цифровата клавиатура въведете част от дължимата сума, например 10.00

3. Натиснете бутона

B 6poi

При частично плащане с дадено платежно средство, на бона се отпечатва ред с неговата сума и вид, а на спомагателния ред на дисплея се изписва остатъкът за разплащане:

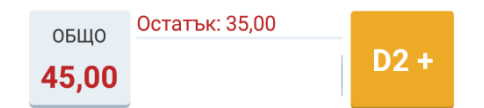

Операторът може да продължи разплащането с въвеждане на следващи суми и натискане на бутон за конкретно платежно средство. Всяко следващо доплащане разпечатва ред на бона и обновява дължимия остатък, показван на дисплея.

4. Крайният остатък може да бъде заплатен като директно натиснете бутона и карта и карта останалата сума за плащане ще бъде заплатена с карта.

Бонът ще бъде разплатен напълно и ще се приключи автоматично, като се разпечатва съответния футът.

Следващият примерен бон представя смесено разплащане с платежните средства В БРОЙ, Талони и С КАРТА:

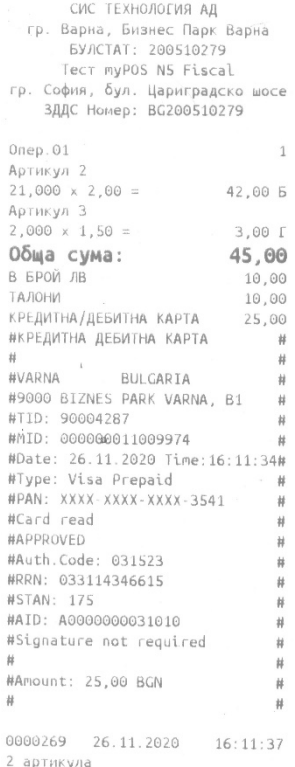

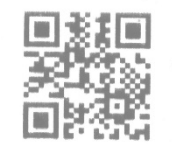

**BG ONCKATEH BOH** BN300006 51300006 ECB241301EFDC12FE75B 23A4C4DDF80274F8908F

#### <span id="page-40-0"></span>**Дубликат на фискален бон**

 $\mathbf{r}$ 

Непосредствено след разпечатване на фискалн бон чрез натискане на бутон и можете да разпечатате еднократно дубликат на последно издадения фискален бон.

Разпечатаното копие, представлява служебен бон, който съдържа пълните данни на оригиналния фискален бон и има надпис "Дубликат":

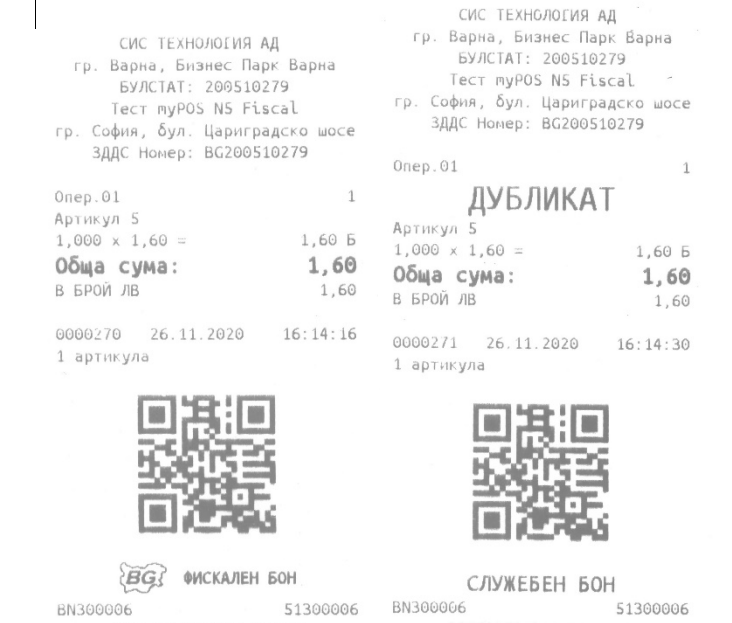

#### CC5D146FD704CAC75345 E169543B66ABD3ECC117

A7EC03F84861C7645013 77CA0C601EC5BB013344

#### <span id="page-40-1"></span>**Продажби с издаване на Фактура**

myPOS N5 Fiscal може да регистрира продажби с издаване на Фактура (разширен фискален бон):

1. Натиснете бутон  $\overline{\phantom{a}}$  отваря се екран за избор на клиент:

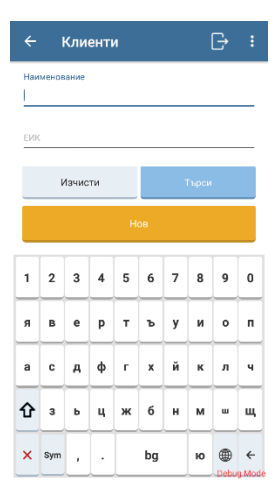

- 2. Избор на клиент:
	- a. Избор на нов клиент:
- i. За създаване на нов клиент натиснете бутон  $\overline{\hspace{1.5cm}}$
- ii. Въвеждат се необходимите данни за създаване на нов клиент:

Задължтелните реквизити са:

- Наименование
- Тип на клиента (може да бъде ЕИК, ЕГН, ЛНЧ или Спец.)
- **ЕИК**
- Град
- Адрес

Незадължителните реквизити са:

- ИН по ДДС
- Email
- Телефон и Забележка.
- iii. Натиснете бутон , с което така въведения клиент се записва във фискалното устройство;
- iv. Визуализира се списъкът с клиенти, от който се избира новосъздаденият с натискане на бутон  $\geq$ , намиращ се от дясно на реда на клиента.
- b. Избор на вече записан клиент:
	- i. Търсене чрез филтриране:
		- За бързо търсене на клиент може да се използва визуализирания филтър чрез въвеждане на Наименование и/или ЕИК
		- Натиснете бутона
		- Натиснете бутона
	- ii. Избор на клиент без филтриране

Уверете се, че няма въведени критерии за търсене във филтрите.

- Натиснете бутона
- Визуализира се списъкът с клиенти, от който можете да изберете търсения чрез скролиране нагоре / надолу;
- Натиснете бутон  $\blacksquare$ , намиращ се на реда на избрания клиент.

Устройството преминава в начален екран и е в готовност за добавяне на артикули. След като

клиентът е избран, бутонът рактура променя името си. На първия ред се изписва "Клиент",

а на втория се изписва и името на клиента

- 3. Регистрират се продажбите;
- 4. Прави се разплащане, при което бонът бива приключен.

Разпечатания фискален бон, съдържа следните особености:

- Съдържа надпис "ФАКТУРА" и пореден номер;
- Съдържа ДДС анализ на регистрираните продажби;
- Съдържа данните на клиента, на който е издадена фактурата.

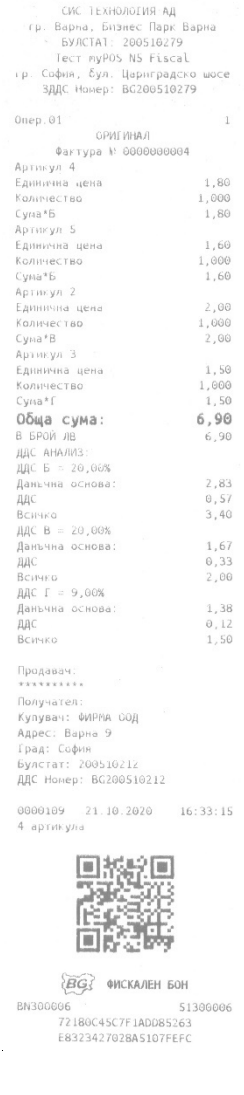

#### <span id="page-42-0"></span>**Сторно операции**

Сторно операциите се извършват, когато е налице някоя от следните ситуации:

- Необходимост от корекция на операторска грешка;
- Клиентът прави рекламация и връща закупена стока;
- Необходимост от корекция на данъчната основа (продажбата е направена по грешна цена).

Когато се прави корекция на продажба с фискален бон, то сторно операцията се документира с т.нар. "Сторно фискален бон".

Когато се прави корекция на продажба с фактура, то сторно операцията се документира с Кредитно известие.

За целта myPOS N5 Fiscal предоставя функционалност за регистриране на сторно операции от съответния вид и разпечатване на съответните фискални документи – Сторно ФБ и Кредитно известие.

Сторно документите се натрупват в съответните тотализатори по данъчни групи и биват видими в ДО (Х-отчет) и ДФО (Z-отчет).

#### <span id="page-43-0"></span>**Сторно на продажба с фискален бон**

1. Натиснете бутон , отваря се екран за избор на вида на оригиналния документ, по който ще се прави сторно:

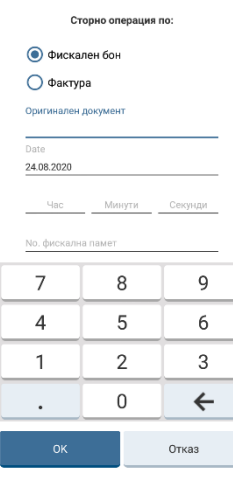

- 2. Изберете "Фискален бон";
- 3. Въведете номер на оригиналния документ, дата, час и номер на фискална памет от оригиналния документ;
- 

4. Потвърдете с бутон <sup>ок д</sup>, отваря се екран за избор на причина:

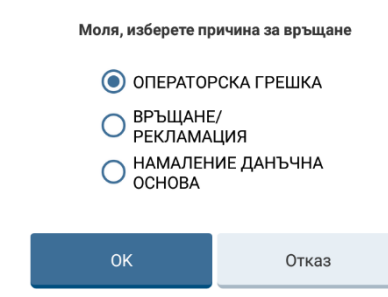

#### *ВНИМАНИЕ!*

*myPOS N5 Fiscal позволява избор на причина "Операторска грешка", само до седмо число на месеца. Ако текущия ден от месеца е по-голям от седмо число, то причина "Операторска грешка" изобщо не бива предлагана за избор.*

- 5. Изберете причина за връщане;
- 6. Потвърдете с натискане на бутон
- 7. Регистрирайте артикулите, които е необходимо да бъдат сторнирани;
- 8. Натиснете бутон .

#### *ВНИМАНИЕ!*

*Сторно боновете могат да бъдат приключвани само В БРОЙ.*

Разпечатаният сторно фискален бон съдържа следните особености:

- Съдържа надпис "СТОРНО";
- Съдържа причината за сторно операцията;

в брой

• Съдържа информация за оригиналния фискален бон – номер, дата, номер на ФП.

СИС ТЕХНОЛОГИЯ АД  $1$  Onep.01 Onen 01 Onep.01 CTOPHO 1<br>
Onep.01 CTOPHO 1<br>
ONEPATOPCKA PELIKA BPbLIAHE/PEK/TANALIMA<br>
Ackgream Resolution of 07.10.2020 09:51:21 Ackgream Resolution of 07.10.2020 09:51:21<br>
The CHORALIMA CONSULT NOGINEY 3<br>
Approximation and the A  $\overline{1}$ CTOPHO 0000062 07.10.2020 11:10:46 0000110 21.10.2020 16:35:19 1 артикула 1 артикула m  $\begin{array}{c} \hline \end{array}$ m **MR BG OWCKATEH BOH** 

**BG3 ONCKATIEH BOH** 51300006 BN300006 BN300006 D05990AF249DF54C219F

51300006 

#### <span id="page-45-0"></span>**Кредитно известие за продажба с Фактура**

1. Натиснете бутон , отваря се екран за избор на вида на оригиналния документ, по който ще се прави сторно;

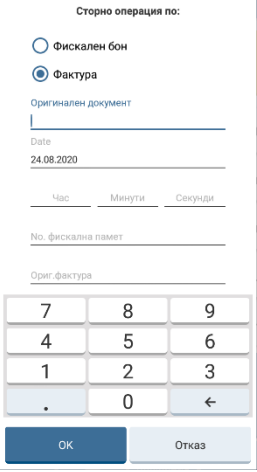

- 2. Изберете "Фактура";
- 3. Въведете номер на оригиналния документ, дата, час, номер на фискална памет и номер на фактурата от оригиналния документ;

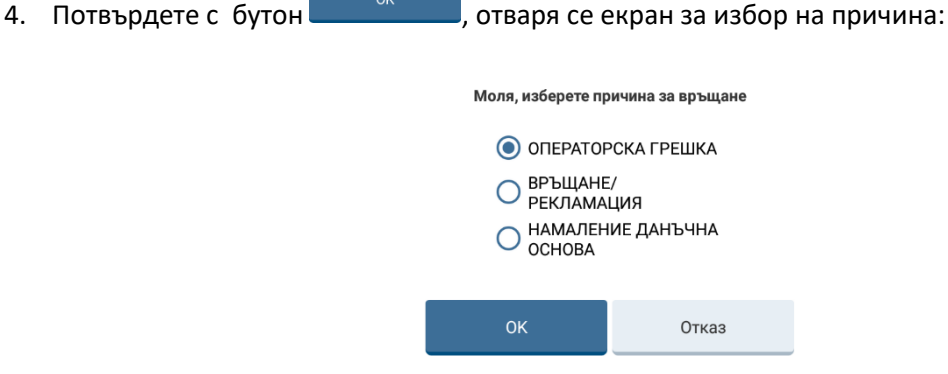

#### *ВНИМАНИЕ!*

*За корекции от предходен месец, myPOS N5 Fiscal позволя избор на причина "Операторска грешка", само до седмо число на текущия месец. Ако текущия ден от месеца е по-голям от седмо число, то причина "Операторска грешка" не бива предлагана за избор.*

- 5. Изберете причина за връщане;
- 6. Потвърдете с бутон <sup>ок</sup>
- 7. Регистрират се артикулите, които е необходимо да бъдат сторнирани;
- 8. Натиснете бутон .

#### *ВНИМАНИЕ!*

*Сторно боновете могат да бъдат приключвани само В БРОЙ.*

B 6poй

Разпечатаният сторно фискален бон съдържа следните особености:

- Съдържа надпис "СТОРНО";
- Съдържа надпис "КРЕДИТНО ИЗВЕСТИЕ";
- Съдържа причината за сторно операцията;
- Съдържа информация за оригиналната фактура номер, дата, номер на ФП.
- Съдържа ДДС анализ;
- Съдържа данните на клиента, на който е издадено кредитното известие:

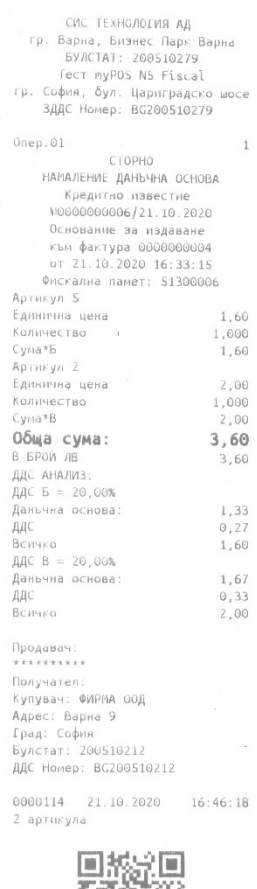

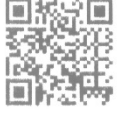

**EIG! ONCKATIEH GOH** 8N300006 51300006<br>09ACA0899BFB2DF89450<br>3FE204173BC0D9B1976D

#### <span id="page-47-0"></span>**Служебни операции**

#### <span id="page-47-1"></span>**Проверка на текущата касова наличност**

Операторът може да провери текущата касова наличност, регистрирана във фискалното устройство по следния начин:

- 1. Отворете служебното меню, чрез натискане на бутон
- 2. Натиснете бутон Отчети ФП , в горната част на отворения екран е показан текущия час и касовата наличност към момента:

Отчети ФП

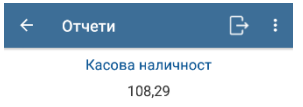

#### <span id="page-47-2"></span>**Служебно въвеждане / извеждане на сума**

Тези операции служат за заприхождаване или за изтегляне на касова наличност.

1. Отворете служебното меню, чрез натискане на бутон

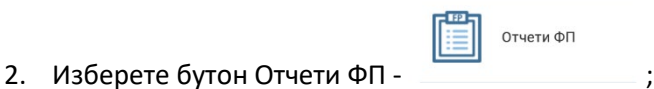

3. В полето "Сума" въведете съответната стойност от цифровата клавиатура, която се визуализира в края на екрана;

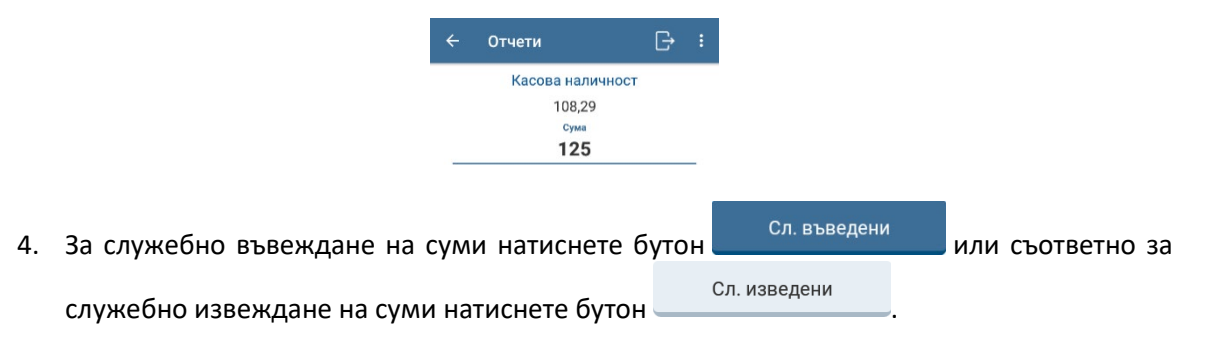

#### *ВНИМАНИЕ! myPOS N5 Fiscal няма да позволи да бъде изведена сума, по-голяма от текущата касова наличност.*

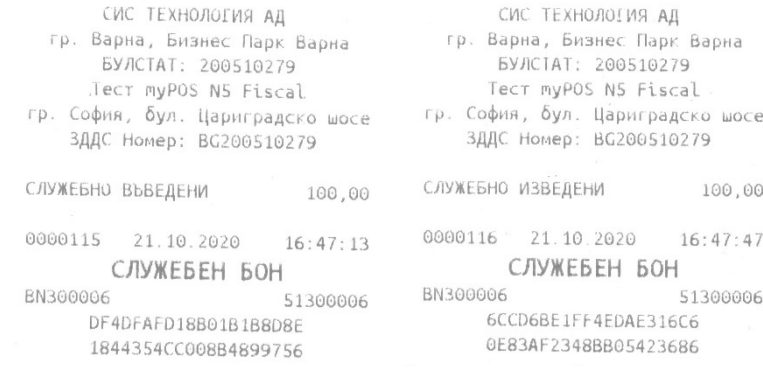

За направените операции се разпечатват съответните служебни бонове. Сумите се натрупват в съответните тотализатори биват видими в ДО / ДФО.

#### <span id="page-48-0"></span>**Отчети на касовия апарат**

myPOS N5 Fiscal предоставя възможност за генерираен на следните отчети:

- Дневен финансов отчет без нулиране (X-Отчет);
- Дневен финансов отчет с нулиране и запис (Z-Отчет);
- Отчет по артикули;
- Отчет по департаменти;
- Отчет по оператори;

#### <span id="page-48-1"></span>**X-Отчет (дневен финансов отчет без нулиране)**

- 1. Отворете служебното меню, чрез натискане на бутон
- 2. Натиснете бутон Отчети ФП ;
- 3. Натиснете бутон .

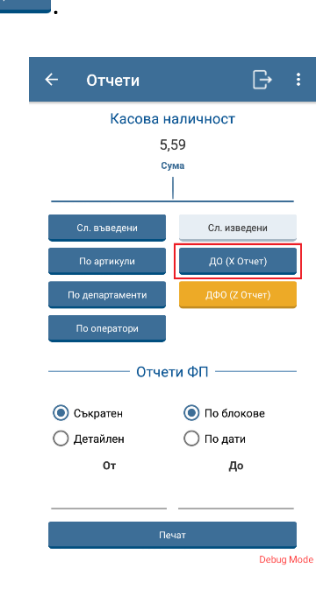

Отчети ФП

Касовият апарат генерира и разпечатва дневния отчет (ДО), който изглежда по следния начин:

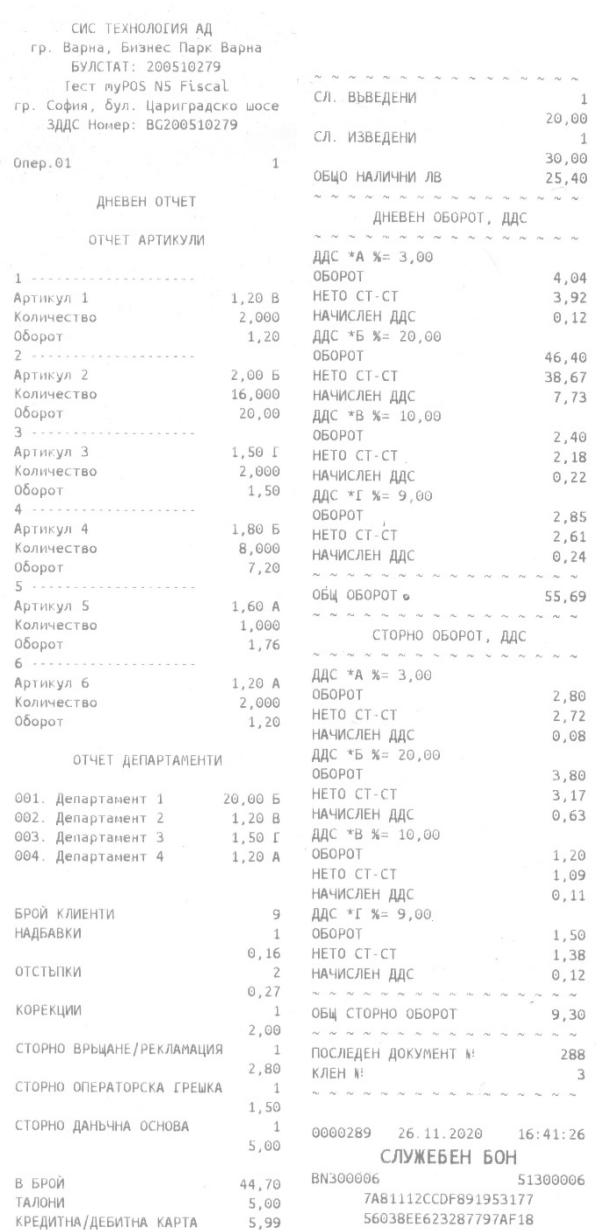

#### *ВНИМАНИЕ !*

*ДО (X-отчета) НЕ НУЛИРА оперативната памет и не записва данните във Фискалната памет. Той само показва текущия оборот и статистика от последния дневен финансов отчет с нулиране до момента. Такъв отчет може да се пуска няколкократно в рамките на деня, ако е необходимо.*

#### <span id="page-50-0"></span>**Z-Отчет (дневен финансов отчет с нулиране и запис)**

1. Отворете служебното меню, чрез натискане на бутон

æh

- Отчети ФП 僵 2. Натиснете бутон Отчети ФП - ;
- 3. Натиснете бутон . Дфо (Z OTЧет)

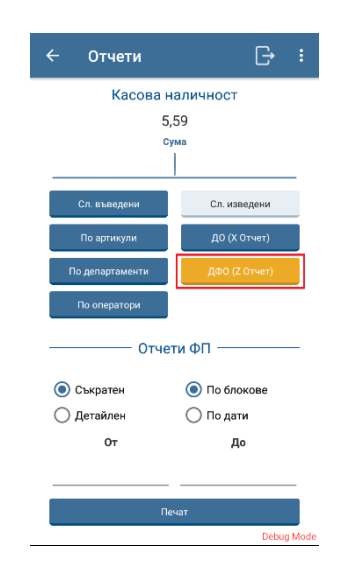

#### myPOS N5 Fiscal генерира и разпечатва дневния финансов отчет с нулиране и запис (ДФО), който изглежда по следния начин:

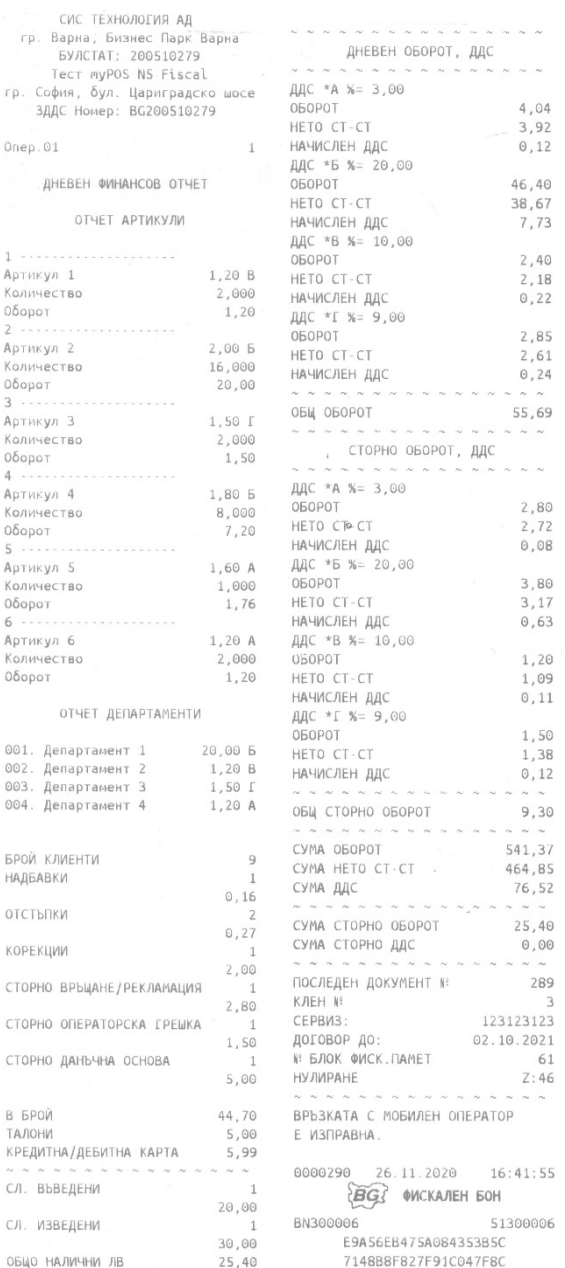

#### *Внимание !*

*ДФО (Z-отчета) нулира оперативната памет и записва данните от нея във Фискалната памет. т.е. той приключва бизнес деня за съответното фискално устройство, нулира всички дневни статистики и обороти в оперативната памет.*

*Ако теста на връзката с мобилния оператор пропадне в три последователни Z-отчета, фискалното устройство ще бъде блокирано до възстановяване на връзката. Ако при два или три последователно отчета липсва връзка, моля свържете се с оторизираната сервизна фирма, с която сте сключили договор за обслужване.*

#### <span id="page-52-0"></span>**Автоматичен Дневен финансов отчет в 23:59:59**

При наличие на натрупан оборот или служебно въведени в 23:59:59, устройството автоматично генерира Дневен финансов отчет с нулиране и запис, но отчета не се разпечатва. Устройството разпечатва единствено информативен бон, който дава информация за генериран ДФО. Информативният бон за генериран ДФО изглежда по следният начин:

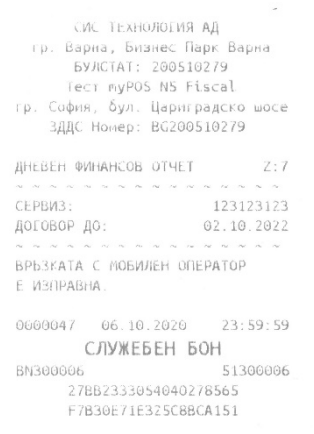

#### <span id="page-52-1"></span>**Отчет по артикули**

1. Отворете служебното меню, чрез натискане на бутон

**TEP** 

Отчети ФП

- 2. Натиснете бутон Отчети от ФП  $\Box$
- 

3. Натиснете бутон <sup>по артикули</sup> за печат на отчет по артикули.

Примерният отчет изглежда по следния начин:

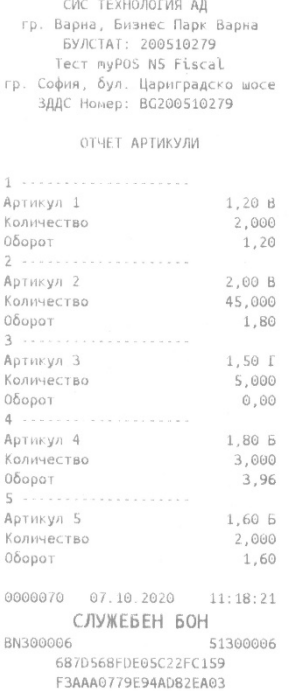

Отчети ФП

#### <span id="page-53-0"></span>**Отчет по департаменти**

- 1. Отворете служебното меню, чрез натискане на бутон
- 2. Натиснете бутон Отчети от ФП ;

3. Натиснете бутон <sup>по департаменти</sup> за печат на отчет по департаменти.

Примерният отчет изглежда по следния начин:

<span id="page-53-1"></span>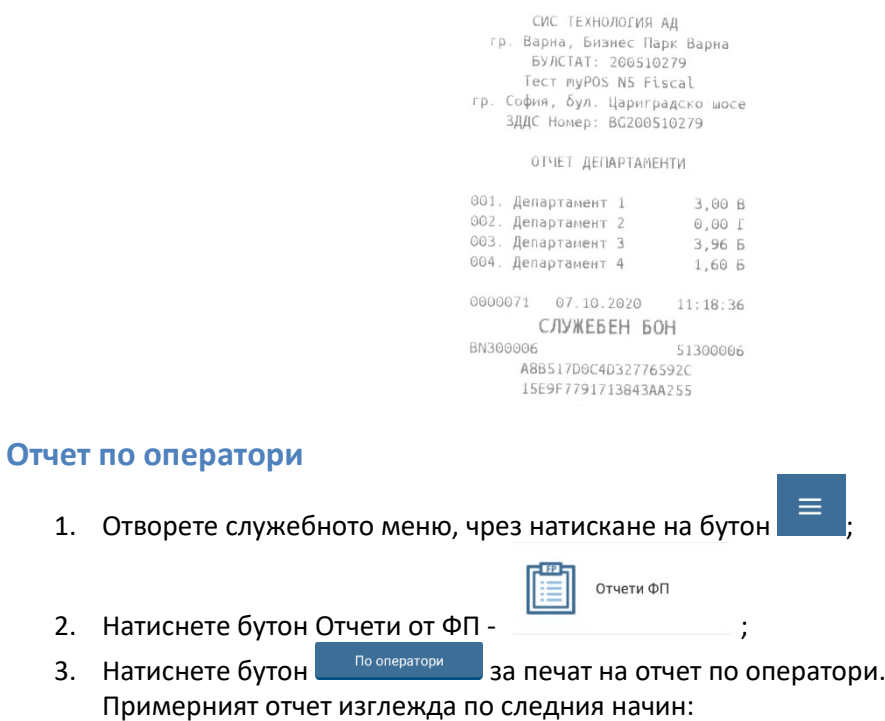

СИС ТЕХНОЛОГИЯ АД гр. Варна, Бизнес Парк Варна БУЛСТАТ: 200510279 TECT myPOS NS Fiscal гр. София, бул. Цариградско шосе ЗДДС Номер: BG200510279

OTHET OREPATOPM

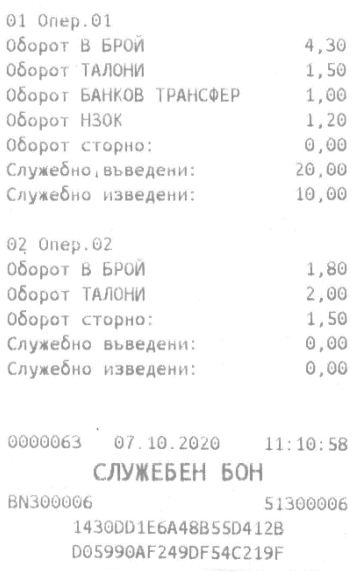

**Забележка:** Отчетът по оператори включва отделен отчет за всеки оператор, който е осъществил поне една операция на касата от отварянето на деня. За всеки оператор се разпечатва списък с :

- всички платежни средства, с които е разплащал
- оборот по сторно операции
- служебно въведени
- служебно изведени суми.

#### <span id="page-54-0"></span>**Отчети на фискалната памет**

<span id="page-54-1"></span>**Съкратен отчет на фискалната памет**

# 1. Отворете служебното меню чрез натискане на бутон Отчети ФП 2. Натиснете бутон Отчети ФП - . Визуализира се следния екран: Отчети  $\mathbb{B}^{-}$  $\overline{a}$ Касова наличност 5,59 .<br>Сл. изведен - Отчети ФП -• По блокове • Съкратен ∩ Детайлен ∩ По дати  $O_T$ До

- 3. От радио бутоните в ляво изберете вида на отчета "Съкратен";
- 4. От радио бутоните в дясно изберете начина на извличане на данните от Фискалната памет - "По Блокове" или "По дати";
- 5. В свободните полета отдолу въведете диапазона на извадката от блок до блок или от дата до дата;

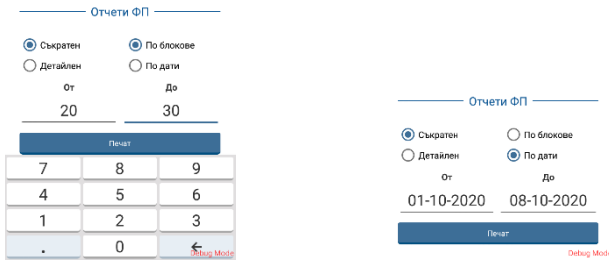

#### 6. За разпечатване на отчета натиснете бутон .

#### Отчетите изглеждат по следния начин:

ЗДДС Номер: BG200510279 СЪКРАТЕН ОТЧЕТ ФИСКАЛНА ПАМЕТ От блок 0191 01 6 6 6 6 6 7 9 10 19 6 6 7 10 2020<br>
Apo 09 10 2020<br>
BBBe Agaile B exchindral B bBBe Agaile B exchindral B bBBe Agaile B exchindral B bBBe Agaile B exchindral B exchindral B exchindred B exchindred b exchinded by 0.07.202 СУМА ОБОРОТ, ДДС  $0\delta$ opor $*A$ ЛЛС\*А ддста<br>Оборот\*Б<br>дост  $-1,05$ ДДС\*Б ддень<br>Оборот \*В  $\odot$  ,  $\odot\odot$  $0,00$ <br>0,00<br>1,44<br>0,09<br>10.82 ддс\*в дде-в<br>Оборот\*Г<br>лясьс  $\mu$ дс\*г общо  $\mu$  52  $\mu$  0.09  $\mu$  0.09  $\mu$  0.09  $\mu$  0.09  $\mu$  0.09  $\mu$  0.09  $\mu$  0.000  $\mu$  0.000  $\mu$  0.000 0.000 0.000 0.000 0.000 0.000 0.000 0.000 0.000 0.000 0.000 0.000 0.000 0.000 0.000 0.000 0.000 0.000 0.0 СУМА СТОРНО ОБОРОТ, ДДС  $\Theta$  ,  $\Theta\Theta$ Οδοροτ\*Α  $\odot$  ,  $\odot\odot$ ДДС\*А  $0,00$  $0\delta$ ODOT\*5  $0,00$ <br> $0,00$ ДДС\*Б 0δοροτ\*Β  $AAC*B$ <br>  $AAC*B$ <br>  $AAC*B$ <br>  $AAC*F$ <br>  $BOCn<sub>Q</sub> = 0$ <br>  $COCn<sub>Q</sub> = 0$ <br>  $COCn<sub>Q</sub> = 0$ <br>  $COCn<sub>Q</sub> = 0$ <br>  $COCn<sub>Q</sub> = 0$ <br>  $COCn<sub>Q</sub> = 0$ <br>  $COCn<sub>Q</sub> = 0$ <br>  $COCn<sub>Q</sub> = 0$ <br>  $COCn<sub>Q</sub> = 0$ <br>  $COCn<sub>Q</sub> = 0$ <br>  $COCn<sub>Q</sub> = 0$ <br>  $\odot$  ,  $\odot\odot$ 0000055 07.10.2020 10:56:34 0000066 07.10.2020 11:16:06  $\overleftrightarrow{BG}$  onckatien bon  $\overleftrightarrow{BG}$  onckatien bon 51300006 BN300006 51300006 **BN300006** 

ЗДДС Номер: BG200510279 СЪКРАТЕН ОТЧЕТ ФИСКАЛНА ПАМЕТ От 09.10.2020 До 09.10.2020 in<br>Series de la propincia de la para con la contra de la caracter 0,00 СУМА ОБОРОТ, ДДС<br>0,00 Оборот\*А  $0.00$  $6,32$   $\overline{A}AC^*A$  $0,00$ 29,82 0δοροτ\*6 ДДС\*Б 4,97  $0\delta$ odot $*B$  $0,00$ ДДС\*В  $0,00$  $5,76$ 0δοροτ\*Γ 0,37 10,82 дн<sup>ов</sup><br>1,54 Оборот общо<br>ДДС общо 40,17  $S.94$ СУМА СТОРНО ОБОРОТ, ДДС  $0\delta$ opot\*A  $0,00$ ДДС\*А  $0,00$ Оборот\*Б 1.00 ДДС\*Б  $0.17$ Οδοροτ\*Β  $0,00$ 

B62680C429F6C8036FD5<br>12E75B4537B2E67813CB 0E16557F2CEE4077E155

#### <span id="page-56-0"></span>**Детайлен отчет на фискалната памет**

- 1. Отворете служебното меню, чрез натискане на бутон
- 2. Натиснете бутон Отчети ФП ;
- 3. От радио бутоните в ляво изберете вида на отчета "Детайлен";
- 4. От радио бутоните в дясно изберете начина на извличане на данните от Фискалната памет - "По Блокове" или "По дати";

Отчети ФП

5. В свободните полета отдолу въведете диапазона на извадката – от блок до блок или от дата до дата;

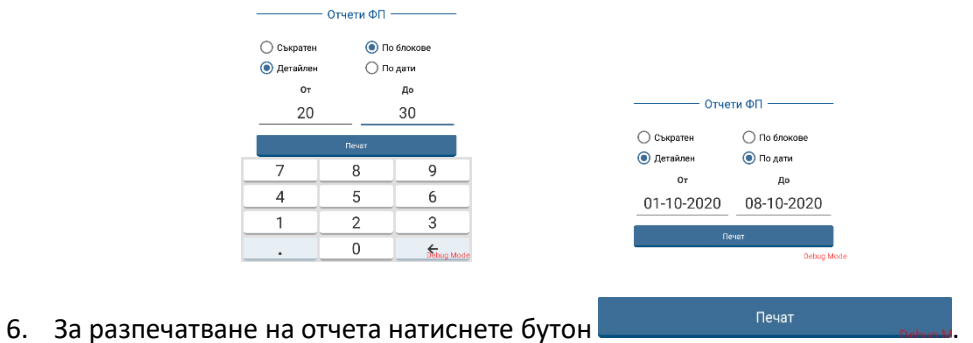

Отчетите изглеждат по следния начин:

0,00% 20,00% 20,00% 9.00%  $\overline{2}$ 

> $0,00$  $0.00$ 6,32

1,05  $0.00$  $0,00$  $1,44$  $0,09$ 10.82 1,54

 $0,00$ 

 $0,00$ 

 $0.00$  $\theta$  ,  $\theta\theta$ 

 $0,00$  $\theta$  ,  $00$ 

0.00  $0.00$ 

 $0,00$ 

СИС ТЕХНОЛОГИЯ АД гр. Варна, Бизнес Парк Варна БУЛСТАТ: 200510279 TECT myPOS N5 Fiscal гр. София, бул. Цариградско шосе ЗДДС Номер: ВС200510279 ЛЕТАЙЛЕН ОТЧЕТ ФИСКАЛНА ПАМЕТ От блок 0191 До блок 0193 Въвеждане в експлоатация на: 20.07.2020 14:27:11<br>0191: 09.10.2020 14:04:16<br>0191: 09.10.2020 14:04:16 0191: 09.10.2020 14:04:16<br>
Блок: Дневен финансов отчет<br>
Оборот\*В (20,00%) 0,00 ддс\*В<br>
Оборот\*В (20,00%) 4,70 ддс\*В<br>
Оборот\*В (20,00%) 0,00 десетични знаци<br>
Оборот\*Г (7,00%) 0,00 составитель<br>
Оборот\*Д (15,00%) 0,00 состави ДДС\*А Блок: Дневен финансов отчет  $\label{eq:1} \mathcal{M} = \{ \mathcal{M} \mid \mathcal{M} \mid \mathcal{$ СУМА СТОРНО ОБОРОТ, ДДС 0192: 09.10.2020 15:05:25  $0\delta$ opot $A$ 0192: 09.10.2020 15:05:25<br>Блок: Дневен финансов отчет<br>Обесства (0.00%) ДДС\*А Блок: Дневен финансов отчет и дДС\*А<br>Оборот\*В (20,00%) — 0,00 оборот\*Б<br>Оборот\*Б (20,00%) — 1,62 дДС\*Б<br>Оборот\*В (20,00%) — 1,62 оборот\*В<br>Оборот\*Г (7,00%) — 1,44 оборот\*Г<br>Оборот\*Д (15,00%) — 3,06 дДС\*Г<br>Оборот общо — 6,12 **о**  $0\delta$ οροτ\* $B$ ДДС\*Г<br>Оборот общо<br>ЛЛС обно Οδοροτ οδωο  $6,12$ Ооорот оощо<br>Сторно борот\*А<br>Сторно борот\*В<br>Сторно борот\*I<br>Сторно борот\*Д<br>Сторно борот\*Д 6,12 000pot 00No<br>
0,00 **ДДС 00No**<br>
0,00 Последен документ N: 1101<br>
0,00 KЛЕН от 0001 до 0001<br>
0,00 0000045 06.10.2020 17:25:14  $0,00$  0000045 06.10.2020 17:25:14 Последен документ N: 1101 BN300006 51300006 КЛЕН 0001 8FFABAF565A3B8934500 162 A47FFF262BF24B9E1A80 Нулиране:

сис технология ад rp. Варна, Бизнес Парк Варна<br>БУЛСТАТ: 200510279<br>TECT myPOS N5 Fiscal гр. София, бул. Цариградско шосе ЗДДС Номер: ВG200510279 ДЕТАЙЛЕН ОТЧЕТ ФИСКАЛНА ПАМЕТ OT 09.10.2020 Ao 09.10.2020 ..<br>Въвеждане в експлоатация на:  $20.07.2020$   $14:27:11$ 0190: 09 10 2020 14:02:10 Блок: Дневен финансов отчет 0,00<br>0δοροτ\*Α (0,00%) 0,00<br>0δοροτ\*Β (20,00%) 22,00 06орот\*Б (20,00%)<br>Оборот\*В (20,00%) Нулиране: 160 0191: 09.10.2020 14:04:16 5) - 10:10:20<br>
Σθουτ<sup>1</sup> Β (1,00%) - 10:00<br>
Οδοροτ\*Β (20,00%) - 10:00<br>
Οδοροτ\*Β (20,00%) - 10:00<br>
Οδοροτ\*Β (20,00%) - 0,00<br>
Οδοροτ\*Π (7,00%) - 0,00<br>
Οδοροτ\*Π (7,00%) - 0,00<br>
Οδοροτ\*Π - 0,00<br>
Οδοροτ\*Β - 0,00<br>
Οτοριο δοροτ\* Блок: Дневен финансов отчет Нулиране: 161 0192: 09.10.2020 15:05:25 Блок: Дневен финансов отчет

Нулиране:

162

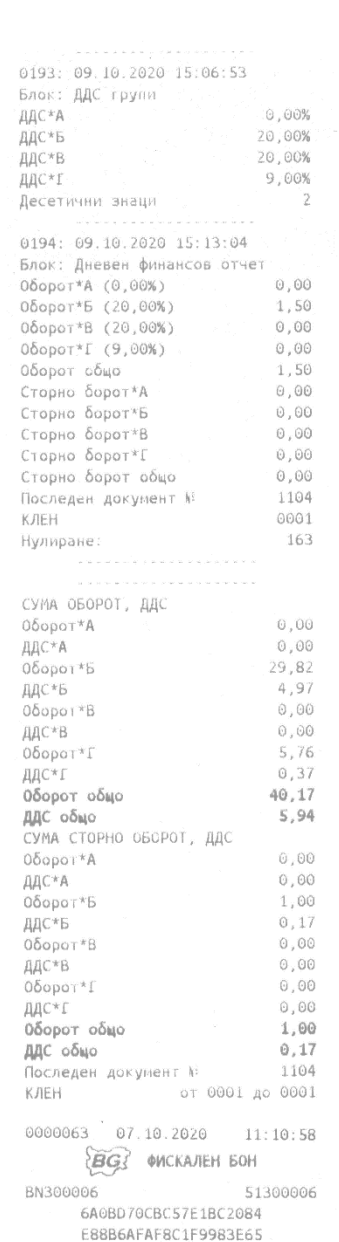

Стр. **59** от **66**

#### <span id="page-59-1"></span><span id="page-59-0"></span>**КЛЕН**

#### **Печат от КЛЕН**

Касовият апарат позволява отпечатване на бон от КЛЕН (всички видове фискални и служебни бонове) по зададени критерии. Текстът "СЛУЖЕБЕН БОН"и "ФИСКАЛЕН БОН"се замества съответно от "СЛУЖЕБЕН БОН - КОПИЕ" и "ФИСКАЛЕН БОН - КОПИЕ".

За печат от КЛЕН следвайте стъпките:

- 1. Отворете служебното меню, чрез бутон  $\equiv$
- 2. Отворете подменю  $\frac{\sqrt{11}}{2}$  клен ;
- 3. От радиобутоните в ляво изберете съдържанието на печата;
	- a. Фискални бонове;
	- b. Z-Отчети;
	- c. X-Отчети;
	- d. Сл. изведени/въведени;
	- e. Отчети ФП;
	- f. Всички.
- 4. От радиобутоните в дясно изберете филтър:
	- a. По дати;
	- b. По № на документ;
	- c. По № на Z-отчет.
- 5. В свободните полета отдолу въведете диапазона на извадката;

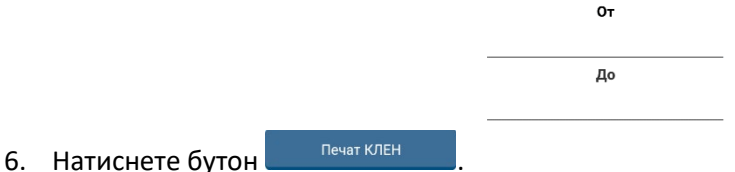

Копието от КЛЕН на фискален бон за продажба изглежда по следния начин:

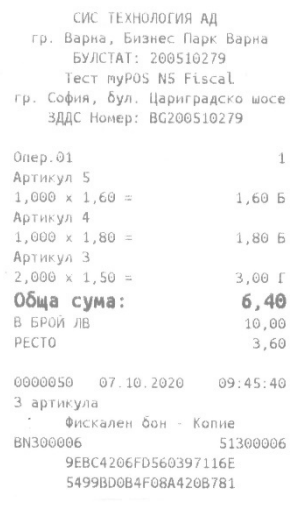

#### <span id="page-60-0"></span>**Експорт на КЛЕН**

Експорт на КЛЕН може да се осъществи на външна памет – microSD или microSDHC карта. За осъществяване на процедурата следвайте стъпките:

- 1. Поставете външна памет в слота за външна памет;
- 2. Отворете служебното меню, чрез натискане на бутон
- 3. Отворете подменю ;
- 4. От падащото меню в ляво изберете съдържанието на експорта;
	- a. Фискални бонове;
	- b. Z-Отчети;
	- c. X-Отчети;
	- d. Сл. изведени/въведени;
	- e. Отчети ФП;
	- f. Всички.
- 5. От падащото меню в дясно изберете филтър:
	- a. По дати;
	- b. По № на документ;
	- c. По № на Z-отчет.
- 6. В свободните полета отдолу въведете диапазона на извадката;

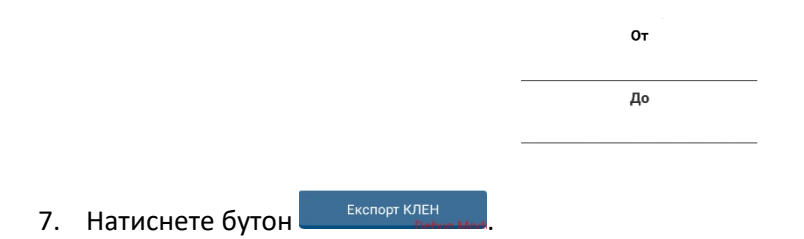

### <span id="page-61-0"></span>**Диагностика на ЕКАФП myPOS N5Fiscal**

За диагностика на myPOS N5Fiscal следвайте стъпките:

- 1. От началния екран натиснете бутон  $\overline{=}$
- 2. Изберете подменю

На екрана се показват данните за текущия статус на устройството, а именно:

- Основни данни за устройството;
- Оперативен статус;
- Предупреждения;
- Блокиращи грешки.

За опресняване на екрана с текущия статус на устройството натиснете бутон , който се намира в най-долната част на екрана.

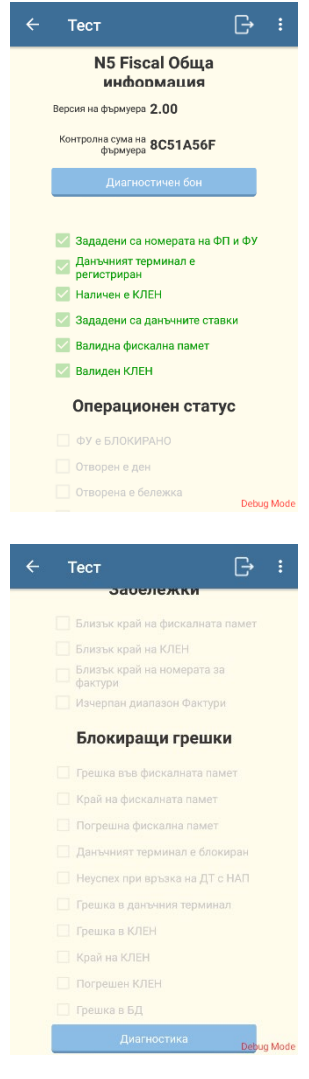

С натискане на бутон маркетичен бон може да бъде разпечатан диагностичен бон с основната

информация за касовия апарат, който изглежда по следния начин:

```
СИС ТЕХНОЛОГИЯ АД
    тр. Варна, Бизнес Парк Варна<br>БУЛСТАТ: 200510279
                Tect myPOS NS Fiscal
гр. София, бул. Цариградско шосе<br>- ЗДДС Номер: BG200510279
 -----------
                                                             \frac{1}{2} \left( \begin{array}{ccc} 0 & 0 & 0 \\ 0 & 0 & 0 \end{array} \right) = \frac{1}{2} \left( \begin{array}{ccc} 0 & 0 & 0 \\ 0 & 0 & 0 \end{array} \right) = \frac{1}{2} \left( \begin{array}{ccc} 0 & 0 & 0 \\ 0 & 0 & 0 \end{array} \right) = \frac{1}{2} \left( \begin{array}{ccc} 0 & 0 & 0 \\ 0 & 0 & 0 \end{array} \right) = \frac{1}{2} \left( \begin{array}{ccc} 0 & 0 & 0 \\ 0 & 0 & 0 \end{array} \right) = \frac{1}{AMATHOLIAN CHARLES
                                        myPOS NS Fiscal
Модел:
подели на FN:<br>Чексума на FN: ВСБ1А56F<br>Номер на ФУ: ВN300006<br>Номер на ФП: 51300006
 версия на FW:
      ом составление и составление и доставление и доставление и доставление и составляют дело и составляют дело и с<br>ДДС групи: Установени
ддс групи:<br>
\phi МСКАЛНА ПАМЕТ<br>
Версия: 2006 года в 2006 года в 2006<br>
Боркове: 2006 года в 2006<br>
5006 года в 2006 года в 2006
- 15 от 2500<br>- КЛЕН: КЛЕН: Инициализиран<br>- КЛЕН: Инициализиран<br>- СТО: 10414455534420200000000005594<br>- КЛЕН: N<br>- Мишиализиран: - 02 10 2020 17:50
 Инициализиран: 02.10.2020 17:50
  \label{eq:2.1} \rho_{\rm in} = \rho_{\rm in} = \rho_{\rm in} = \rho_{\rm in}\sim \sim \sim \simДАНЬЧЕН ТЕРМИНАЛ
  \frac{1}{2} \sum_{i=1}^{n} \frac{1}{2} \sum_{i=1}^{n} \frac{1}{2} \sum_{i=1}^{n} \frac{1}{2} \sum_{i=1}^{n} \frac{1}{2} \sum_{i=1}^{n} \frac{1}{2} \sum_{i=1}^{n} \frac{1}{2} \sum_{i=1}^{n} \frac{1}{2} \sum_{i=1}^{n} \frac{1}{2} \sum_{i=1}^{n} \frac{1}{2} \sum_{i=1}^{n} \frac{1}{2} \sum_{i=1}^{n} \frac{1}{2} \sum_{i=1}^{n} \frac{1}{2} \sum_{i=1}^{n\label{eq:1} \bar{\delta} \bar{\nu} = \bar{\delta} \bar{\nu} = \bar{\delta} \bar{\nu} = \bar{\delta} \bar{\nu} = \bar{\delta} \bar{\nu}Даньчен терминал: Регистриран
  FDRID:
                                                                     153920
  Регистриран: 06.10.2020 16:23:43
 ESA orientary of the Business<br>
MSISDN: 359876885491<br>
IMSI: 284033220225709<br>
A A A A A A A A A A A A A A A A
                    ПРЕДУПРЕЖДЕНИЯ
  \omega \quad \omega \quad \omega \quad \omega \quad \omegaБЛОКИРАЦИ ГРЕШКИ
  ---------------------
  0000073  07.10.2020  11:21:40
                  СЛУЖЕБЕН БОН
  BN300006
                                                                 51300006
                CF1E5080E04D8723EF24
                  6D45D4FA6CD8FFD0DA2C
```
## <span id="page-63-0"></span>**Работа с myPOS N5 Fiscal в режим фискален принтер**

За да стартирате режим фискален принтер за работа със СУПТО е необходимо да се регистрирате с последния двадесет и втори оператор. Паролата, която е зададена по подразбиране е 9999.

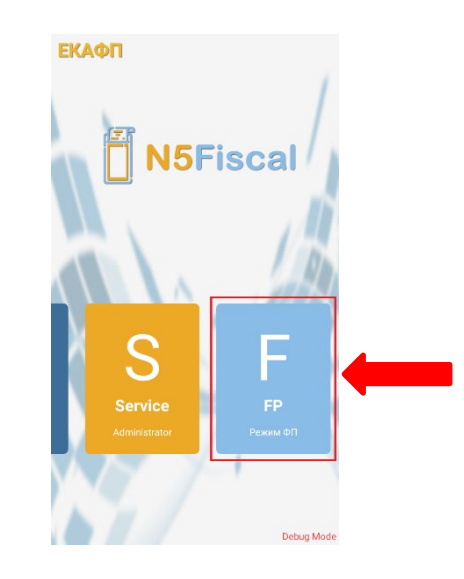

След успешен вход в режим фискален принтер, устройството визуализира екран, в който може да бъде избран начина на свързване с РС а именно USB или Bluetooth.

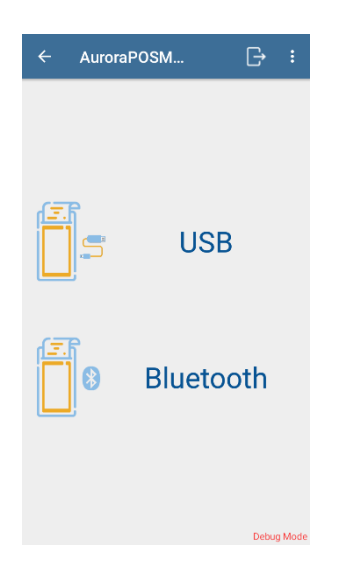

След като потребителят направи своя избор на екран остава активна само навигационната лента и устройството е в готовност за работа със СУПТО.

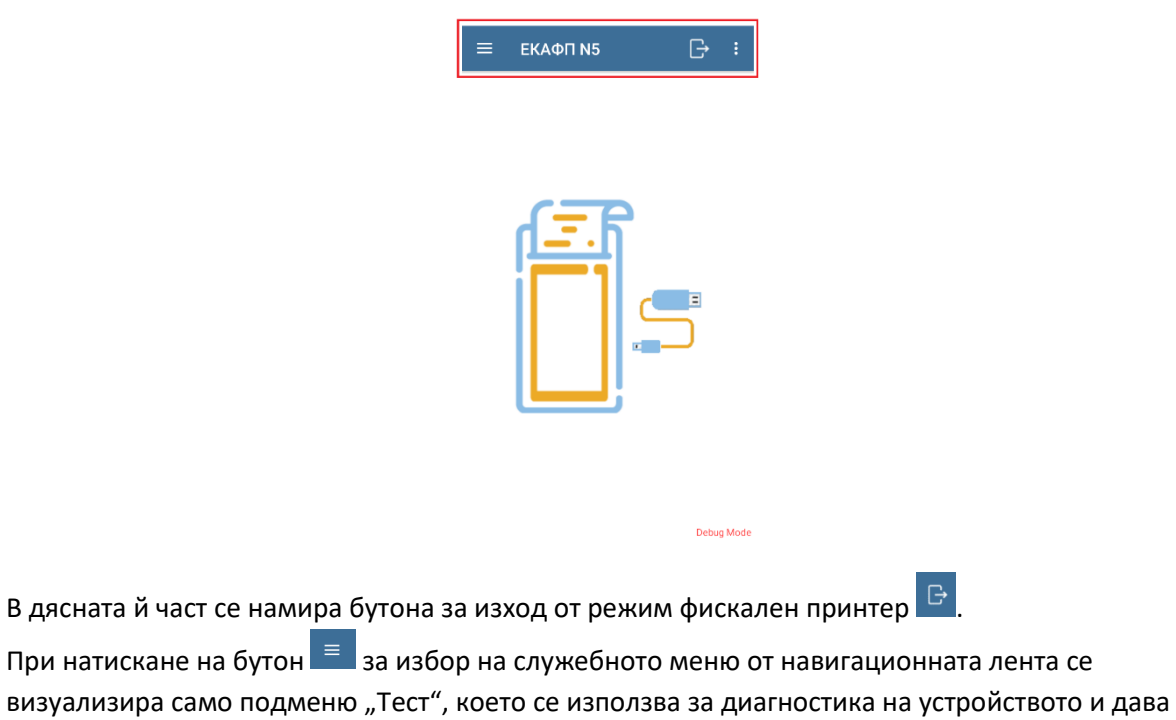

възможност за печат на диагностичен бон.

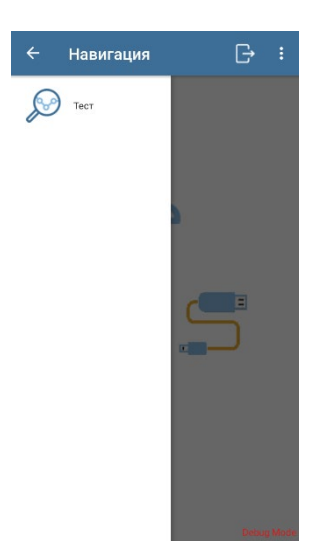

Единствената разлика между боновете, разпечатани от ЕКАФП и тези в режим Фискален принтер е добавеното УНП във варианта при работа със СУПТО. Примерен бон за продажба, разречатан от фискалното устройство в режим ФП изглежда по следния начин:

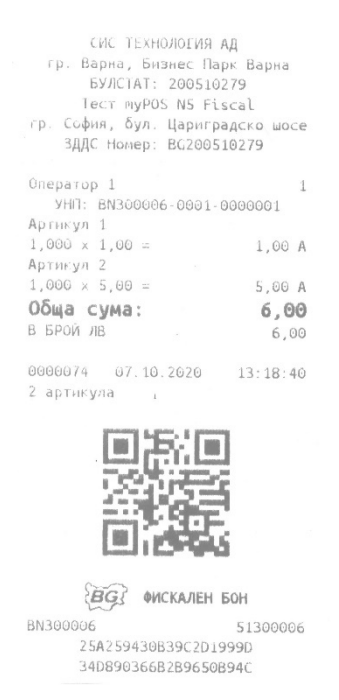

За повече информация относно комуникационния протокол за работа със СУПТО в режим ФП, моля свържете се с myPOS или СИС Технология АД.